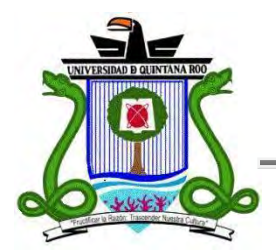

# **UNIVERSIDAD DE QUINTANA ROO**

## **División de Ciencias e Ingeniería**

**Manual de trabajo de un Ingeniero de Campo** 

**TRABAJO MONOGRÁFICO Para obtener el grado de Ingeniero en Redes** 

**PRESENTA Víctor Félix Juárez Brito**

**Supervisores** 

**Dr. Jaime Silverio Ortegón Aguilar Ing. Rubén Enrique González Elixavide Dr. Homero Toral Cruz** 

 **Chetumal, Quintana Roo, México, Mayo de 2013.** 

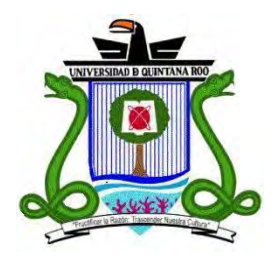

# **UNIVERSIDAD DE QUINTANA ROO**

## **División de Ciencias e Ingeniería**

Trabajo monográfico elaborado bajo supervisión del Comité de Supervisión y aprobada como requisito parcial para obtener el grado de:

## **INGENIERO EN REDES**

Comité de Trabajo Monográfico

**Supervisor:**

**Dr. Jaime Silverio Ortegón Aguilar**

**Supervisor:**

**Ing. Rubén Enrique González Elixavide**

**Supervisor:**

**Dr. Homero Toral Cruz**

**Chetumal, Quintana Roo, México, Mayo de 2013.** 

## <span id="page-2-0"></span>**Agradecimientos**

Primero que nada quisiera darle gracias a mis padres Don Feliciano Juárez Rodríguez y Doña Ana María Brito Jiménez por enseñarme a seguir adelante y de nunca darme por vencido.

Agradezco a mis Suegros el Ing. Daniel Ruiz Vera y a su esposa la Sra. María Eugenia Trujano Espejel por el apoyo brindado durante la etapa en la cual trabajaba y estudiaba, gracias por su comprensión y consejos que tanto me ayudaron a continuar con mis estudios.

Agradezco a la Universidad de Quintana Roo por brindarme la oportunidad de estudiar en sus aulas, a los profesores que me enseñaron todo lo que sé en este momento, en especial al Ing. Rubén Enrique Gonzáles, Dr. Jaime Silverio Ortegón por sus enseñanzas en materias de Redes y Linux respectivamente además de su apoyo. A mi tutora la profesora MTI. Melissa Blanqueto Estrada por su apoyo y comprensión durante toda mi vida universitaria.

Por ultimo agradezco a mis compañeros y amigos que siempre me apoyaron en los momentos difíciles durante mis estudios ellos son el Ing. Jesús Orifiel Álvarez Ruiz, Ing. Marcos Aarón Hernández y al C. Raúl de la Cruz Lazcano.

## <span id="page-3-0"></span>**Dedicatoria**

El presente trabajo se lo dedico a mi esposa Odette Carolina Ruiz Trujano y a mi pequeña princesa Victoria Valentina Juárez Ruiz, gracias amor por brindarme todo tu apoyo para la conclusión de este trabajo.

#### <span id="page-4-0"></span>**Resumen**

Actualmente trabajo para una empresa en la rama de las telecomunicaciones la cual es líder en América Latina atendiendo a más 600,000 empresas, llevo trabajando 2 años en la empresa, soy un IDC o ingeniero de campo contratado en el estado de Quintana Roo específicamente la zona sur. Mi trabajo consiste en realizar servicios a empresa privadas y establecimientos gubernamentales, estos servicios son preventivos y correctivos a equipos Cisco, Teldat, entre otros, tanto routers como switchs.

En el tiempo que llevo trabajando se han presentado diferentes problemas en los equipos de las empresas es por eso que en este documento se mostrarán las fallas más frecuentes y la manera de resolverlas.

## **Contenido**

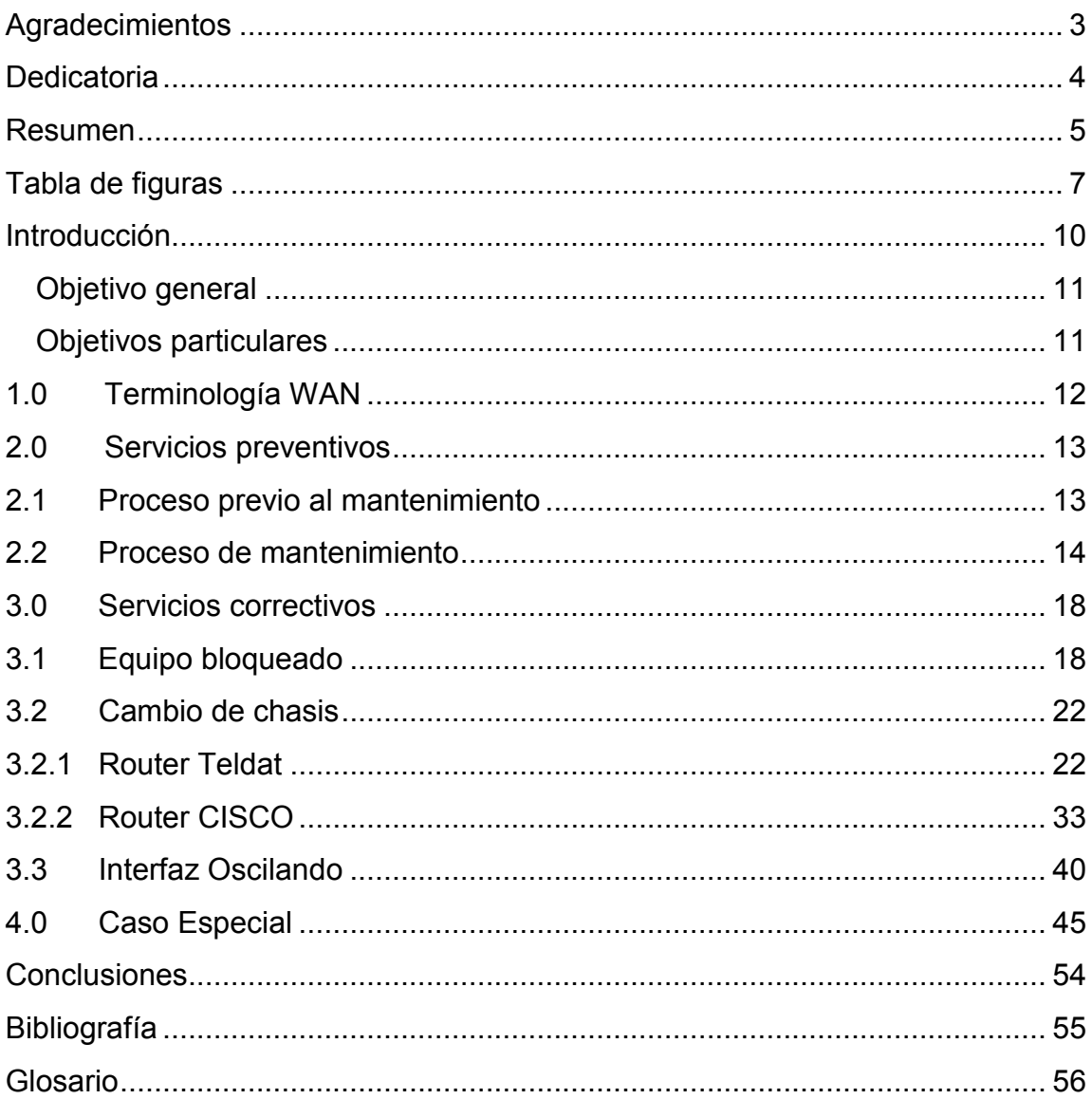

<span id="page-6-0"></span>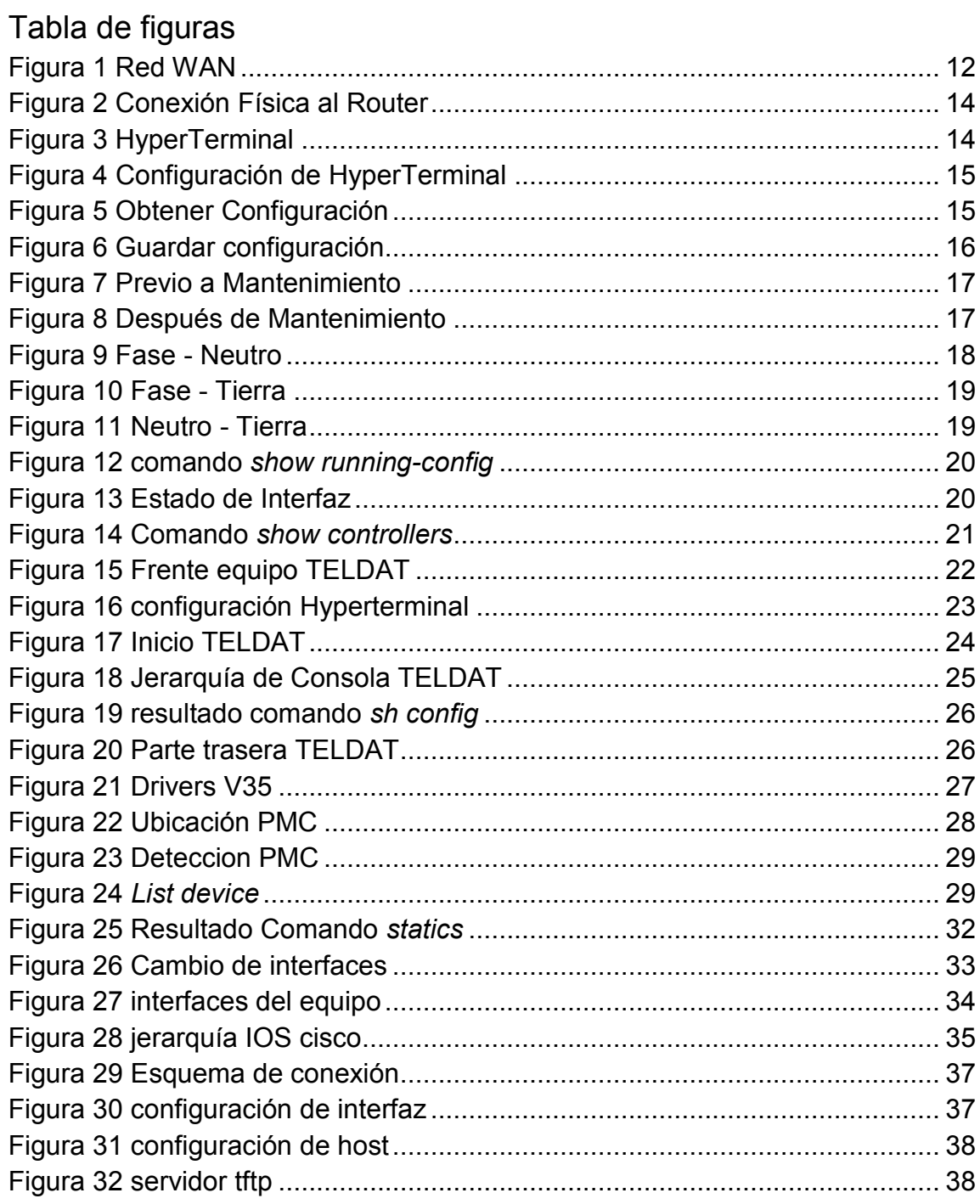

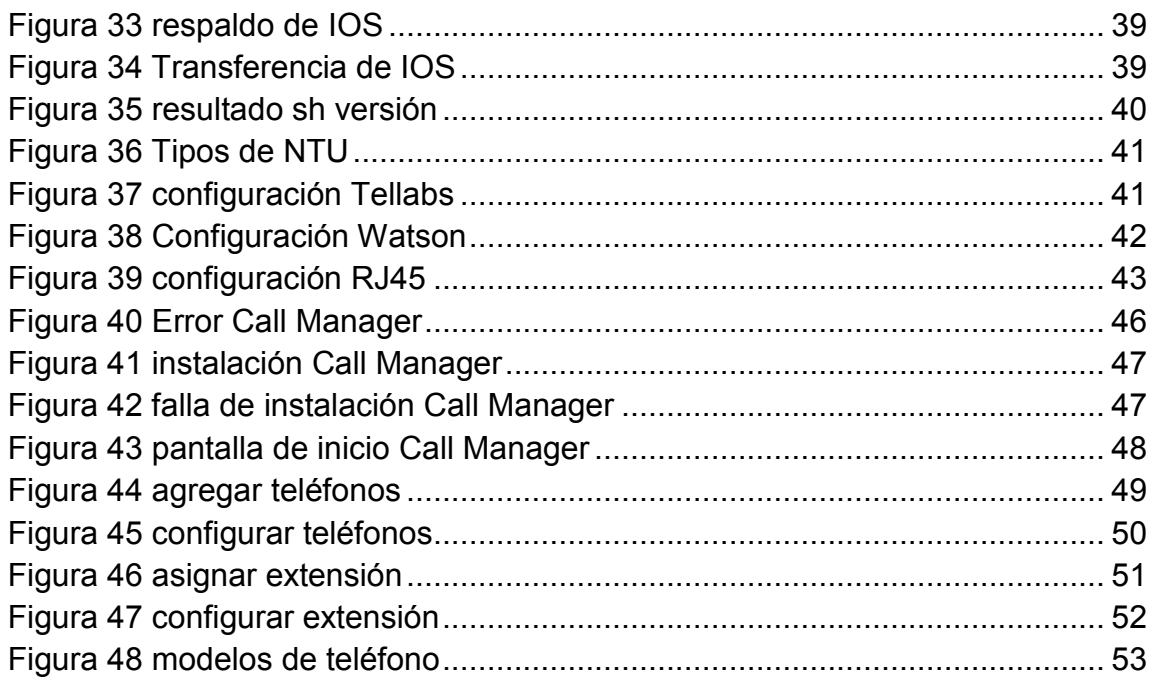

## <span id="page-9-0"></span>**Introducción**

Dentro de la industria de TI separamos las responsabilidades en la administración de los dispositivos de red, existe un punto de demarcación que indica en que momento la administración es por parte del cliente o por parte del proveedor de servicios de internet. Un IDC se enfoca a los problemas en la parte del cliente, y puede realizar tarea de análisis de configuración, instalación de equipos de red, mantenimiento y verificación de las condiciones del mismo.

Dentro de los servicios a las empresas se encuentran el mantenimiento de los equipos de red, el cual consiste en la limpieza exterior e interior del equipo utilizando las herramientas necesarias.

Existen servicios de análisis donde es necesario realizar el cambio completo de chasis y verificar si las interfaces del equipo presentaron problemas. También en la configuración del equipo, la cual se verifica y corrige de ser necesario.

#### <span id="page-10-0"></span>**Objetivo general**

Documentar la experiencia profesional sobre atención a problemas en los equipos de telecomunicaciones de las empresas en el sur del estado de Quintana Roo

#### <span id="page-10-1"></span>**Objetivos particulares**

Documentar el procedimiento de mantenimiento preventivo a equipos de telecomunicaciones.

Documentar el procedimiento de mantenimiento correctivo a equipos de telecomunicaciones.

Documentar algunos de los problemas recurrentes en las empresas del Estado de Quintana Roo y sus posibles soluciones.

## <span id="page-11-0"></span>**1.0 Terminología WAN**

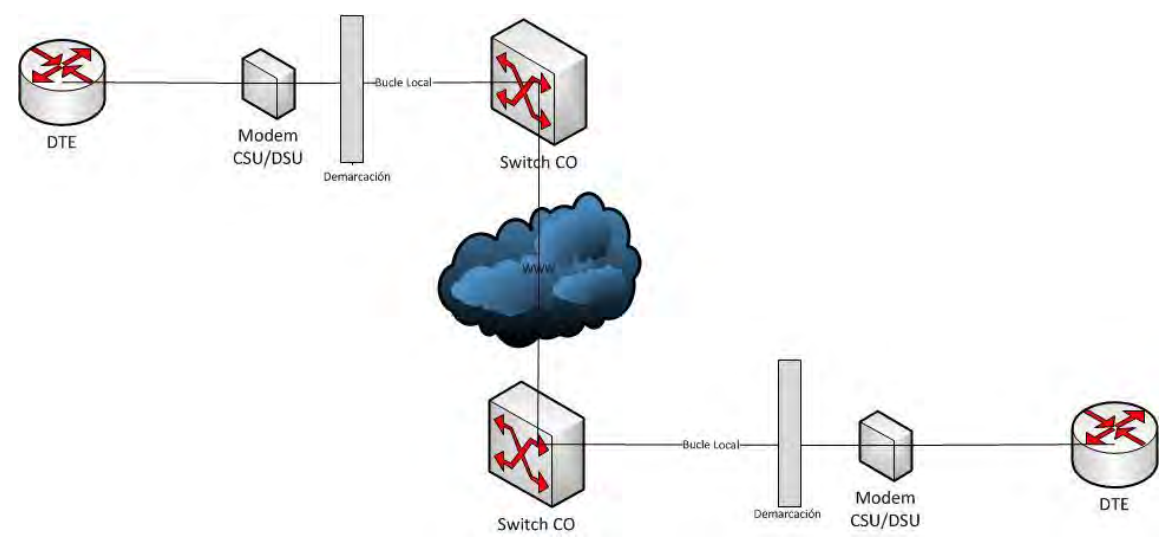

#### **Figura 1 Red WAN**

Los términos y servicios asociados a la tecnología WAN son cuantiosos, sin embargo se mencionaran los siguientes

DTE: Equipo Terminal de Datos es el dispositivo en el extremo del cliente que funciona como origen de datos, destino o ambos.

Módem CSU/DSU: Unidad de Servicio de Canal/Unidad de Servicio de Datos, es el dispositivo de interfaz digital que conecta el equipo del cliente al par telefónico digital local.

Demarcación: punto en el que finaliza el CPE (Custumers Premises Equipment) y comienza el bucle local.

CO: oficina central donde se encuentra el Switch CO, dentro de la red pueden existir varios tipos CO.

## <span id="page-12-0"></span>**2.0 Servicios preventivos**

Como se mencionó se realizan dos tipos de servicios a las empresas del Estado de Quintana Roo: preventivos y correctivos. En este capítulo se presentaran los servicios preventivos.

Un servicio preventivo consiste en dar mantenimiento a los equipos para evitar que presenten alguna complicación en un futuro. Estos servicios se programan ya que el cliente deberá autorizar una ventana de servicio. Una ventana de servicio es un intervalo de tiempo que autoriza un cliente para realizar determinado servicio.

### <span id="page-12-1"></span>**2.1 Proceso previo al mantenimiento**

Para realizar un servicio preventivo se siguen ciertos pasos antes, durante y después de realizar el servicio. A continuación se listan los pasos previos al mantenimiento:

- Se contacta al cliente para agendar una ventana de servicio donde se especifica el día, la hora y el tiempo de la ventana para realizar el servicio.
- Después de agendar la ventana se envía un correo informando el día y la hora en la que el IDC se debe presentar en las instalaciones del cliente.
- Se presenta al sitio en la hora y fecha para realizar el servicio, las herramientas que se utilizan son: Desarmadores de Cruz, Planos, multímetro, medidor de humedad, aire comprimido, líquido antiestático, toallitas antiestáticas, Laptop, cable de consola y cámara fotográfica.
- El cliente da acceso a los equipos y la autorización para iniciar el servicio.
- Antes de apagar los equipos se realiza el respaldo de la configuración y el IOS (sistema operativo) del equipo.

## <span id="page-13-0"></span>**2.2 Proceso de mantenimiento**

Es importante recalcar que antes de iniciar el proceso de mantenimiento se debe tener una copia de respaldo de la configuración y el IOS del equipo. El proceso de mantenimiento inicia conectándose al equipo por medio del cable de consola y se realiza lo siguiente:

Podemos obtener la configuración del equipo de la siguiente manera:

Conectamos nuestro cable de consola al puerto RJ45 con la etiqueta *console*  del equipo, Router o Switch, así mismo conectamos al puerto DB9 de nuestra computadora o en su caso a un convertidor de serial a USB para la conexión en Laptop, ver figura 2.

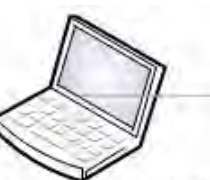

Cable consola conectado a un USB a serial

**Figura 2 Conexión Física al Router**

Puerto RJ45 descripción «Consola»

Iniciamos el programa para la administración de los equipos se necesita una aplicación de emulación de terminales, puede ser hyperterminal, Tera Term, Putt y, entre otros. Se mencionan así porque los sistemas operativos Windows recientes no cuentan con la opción de hyperterminal en su configuración predeterminada, para ello es necesario realizar la instalación de cualquiera de ellos. Este problema no se encuentra con versiones anteriores a Windows. En este ejemplo utilizaremos hyperterminal.

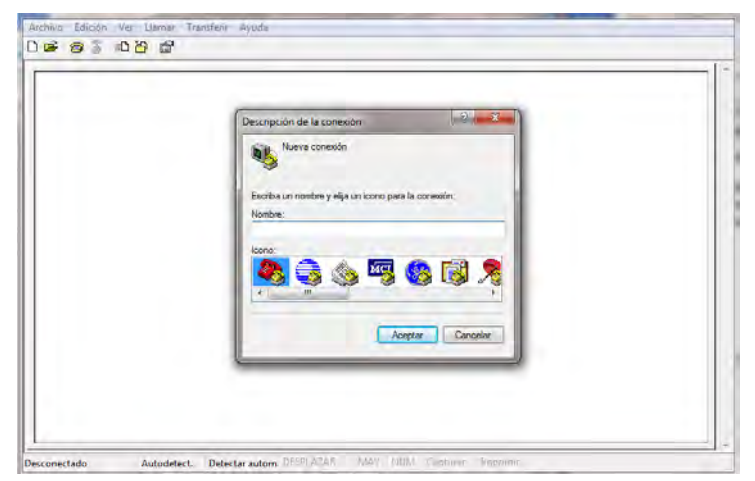

**Figura 3 HyperTerminal**

Se inicia hyperterminal y se proporciona un nombre de conexión. Como se muestra en la figura 3, esto con la finalidad de guardar la conexión en un futuro si así se desea.

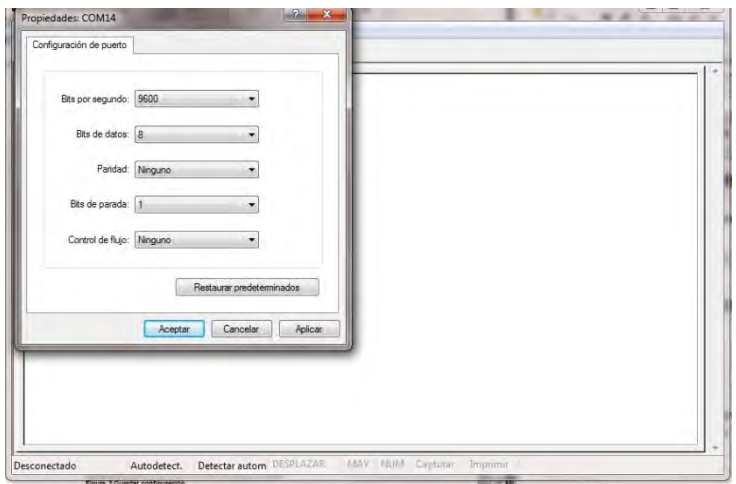

**Figura 4 Configuración de HyperTerminal**

Elegimos la configuración para conectarnos al equipo la cual se muestra en el figura 4, aceptamos y automáticamente se visualiza el IOS de administración del equipo.

|                                                    | My fine Connectice - Husself-emissal  (8) (8) (8) (8) (8)                           | and the first property of the last list on |  |
|----------------------------------------------------|-------------------------------------------------------------------------------------|--------------------------------------------|--|
|                                                    |                                                                                     |                                            |  |
| File Edit: Yam. Call Transfer, Help<br>□ ● 四 □ □ □ | Stof fis.<br>Report Follows<br>Castian Text.<br>Sent TestFile<br>Casture to Printer |                                            |  |
| Creates a file of all interests that               |                                                                                     |                                            |  |

**Figura 5 Obtener Configuración**

Como se muestra en la figura 5 en hyperterminal en la pestaña *transfer*  elegimos *capture text* nos saldrá una nueva ventana donde nos informa en donde queremos guardar el archivo que se va a crear.

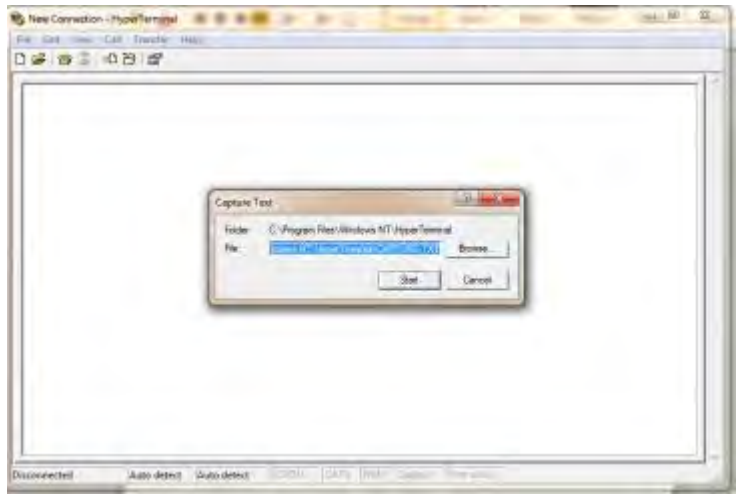

**Figura 6 Guardar configuración**

Como se muestra en la figura 6, elegimos el lugar y le damos *start* para que inicie la captura del texto en pantalla. En seguida iniciamos alguno de los siguientes comandos.

#### *RI01MOB-70008871#show running-config*

#### *RI01MOB-70008871#show startup-config*

El primer comando muestra la configuración actual del equipo mientras que el segundo nos muestra la configuración que se guarda en la NVRAM. Una vez realizado la captura de la configuración de equipo, paramos la captura, nos trasladamos a la pestaña *transfer* elegimos *capture text* y seleccionamos *stop.* 

Antes de apagar el equipo al cual se le realizara el servicio preventivo se recomienda copiar la configuración a la NVRAM con el siguiente comando:

#### *RI01MOB-70008871#copy running-config startup-config*

El cliente tiene la obligación de mantener los equipos en racks y su cableado etiquetado, si algún cliente no cuenta con este etiquetado se procede a etiquetar solo los cables que contienen los equipos a recibir el servicio para evitar confusiones al momento de terminar con el mantenimiento.

Terminado de realizar esto se procede a apagar el equipo y desmontarlo del rack, se toma el número de serie del equipo y se realiza la limpieza del exterior e interior del equipo utilizando aire comprimido y los productos de antiestática.

En la figura 7 y 8 se muestran algunas fotografías tomadas a un equipo cisco Switch.

Antes:

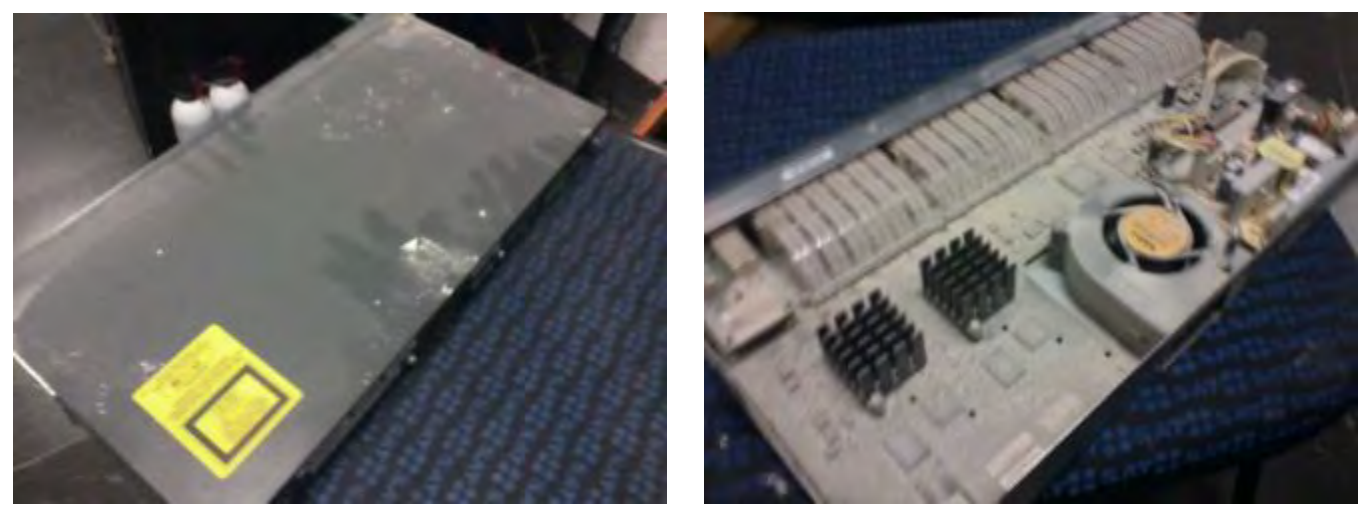

**Figura 7 Previo a Mantenimiento**

Después:

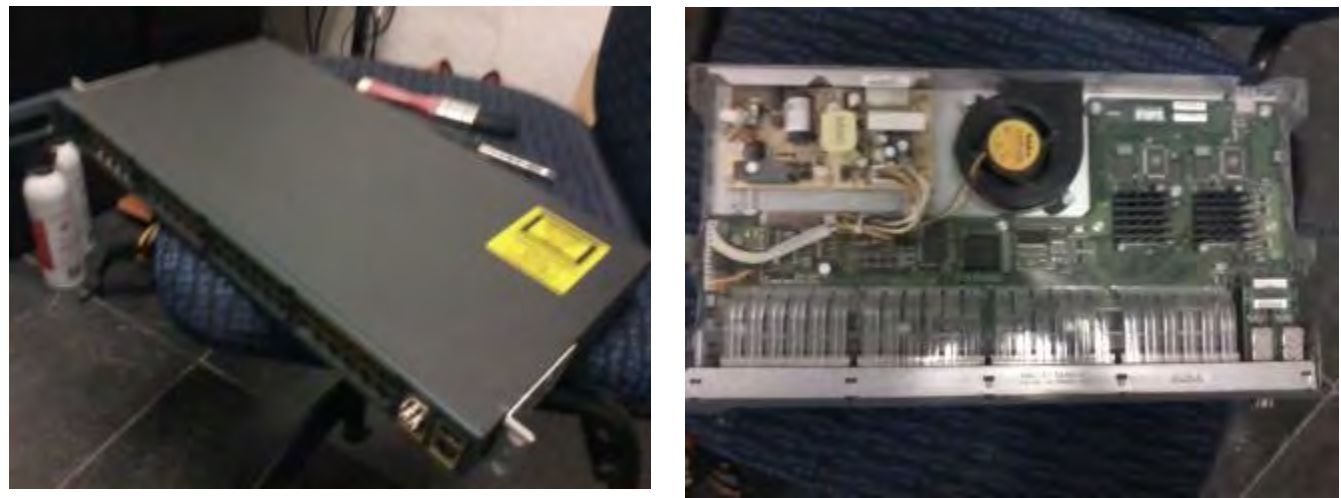

**Figura 8 Después de Mantenimiento**

Al terminar el mantenimiento preventivo a los equipos se procede a montarlos de nuevo al rack, se verifica que inicie normalmente el IOS del equipo y se verifica la configuración del equipo. Se le pide al cliente que verifique el funcionamiento de sus servicios. Una vez que el cliente verifica y afirma que sus servicios funcionan perfectamente se concluye el servicio.

## <span id="page-17-0"></span>**3.0 Servicios correctivos**

El otro tipo de servicio es el correctivo, el cual consiste en la revisión del equipo por alguna falla que presente, este tipo de servicio no se programa y requiere analizar las condiciones de la falla para ofrecer una solución rápida y que la operación de la red no se vea afectada por tiempos muy prolongados.

La mayoría de servicios que realizo en las empresas es el cambio de chasis de equipos CISCO y TELDAT, estas averías se presentan por problemas en la corriente eléctrica ya sea por sobretensión, caída de voltaje o picos en la corriente.

## <span id="page-17-1"></span>**3.1 Equipo bloqueado**

Es muy común que al llegar a revisar estos equipos se encuentren bloqueados. Los equipos se bloquean por una falla en el suministro eléctrico. Los pasos a seguir se presentan a continuación:

- Se procede a verificar que el sitio cuente con corriente regulada, aire acondicionado y tierra física.
- Se verifica que la toma de corriente se encuentre regulada, en muchos sitios la energía regulada proviene de un UPS, otros sitios cuentan con una infraestructura eléctrica ya regulada. Para verificar la corriente se utiliza un multímetro como se muestra en las figuras 9 a 11:

Fase-Neutro

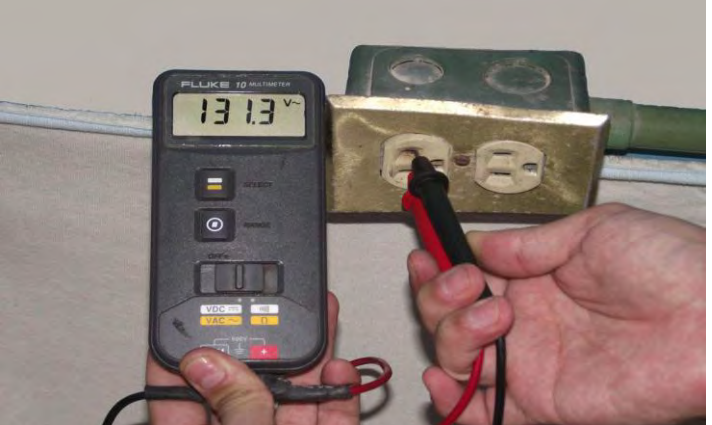

**Figura 9 Fase - Neutro**

#### Fase-Tierra

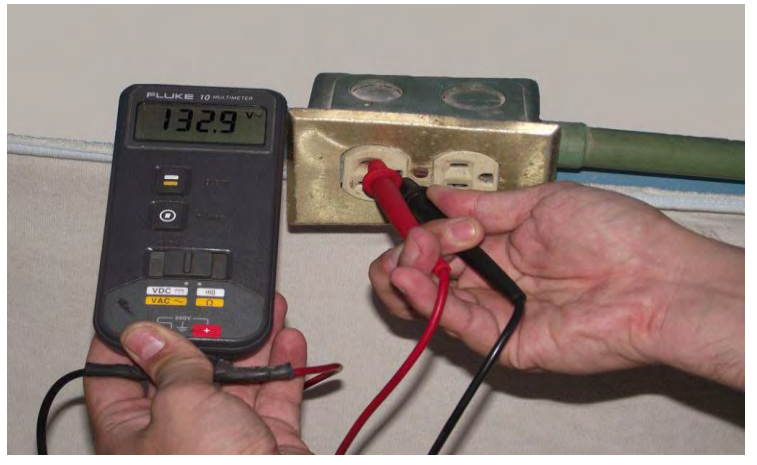

**Figura 10 Fase - Tierra**

#### Neutro-Tierra

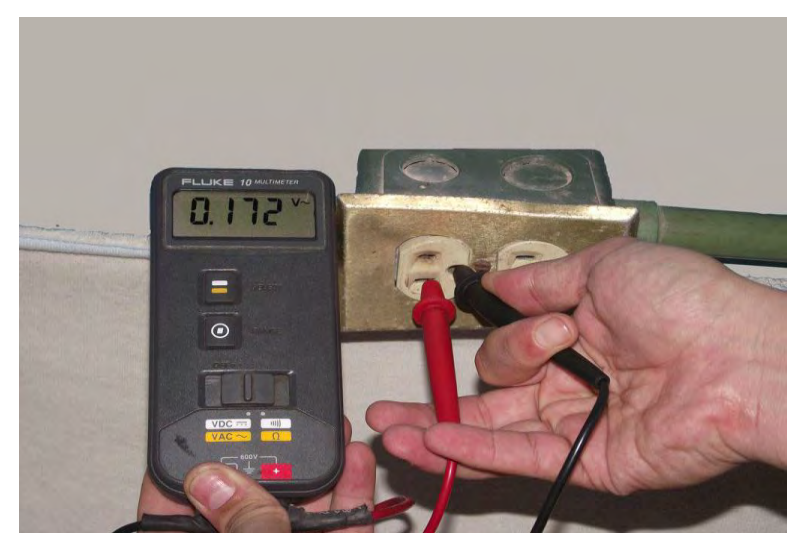

**Figura 11 Neutro - Tierra**

- Los voltajes que permite un equipo son de 15A 120 V donde los límites de tolerancia al voltaje de entrada en CA es de 85 a 264 V. se verifica que el voltaje se encuentre dentro de este rango.
- Terminada la verificación de las condiciones del sitio se procede a reiniciar el equipo ya que algunos equipos se protegen de esta manera de una descarga.
- En caso del que el equipo no inicie normalmente se envía una solicitud de cambio de equipo. Ya que el equipo sufrió una avería por la falla en la corriente eléctrica.
- En caso del que el equipo inicie normalmente se conecta a la consola del equipo para verificar la configuración y el estado de las interfaces.

Los comandos *sh running-config y sh startup-config* muestran la configuración del equipo. La figura 12 muestra la configuración actual del equipo y la figura 13 el estado de las interfaces.

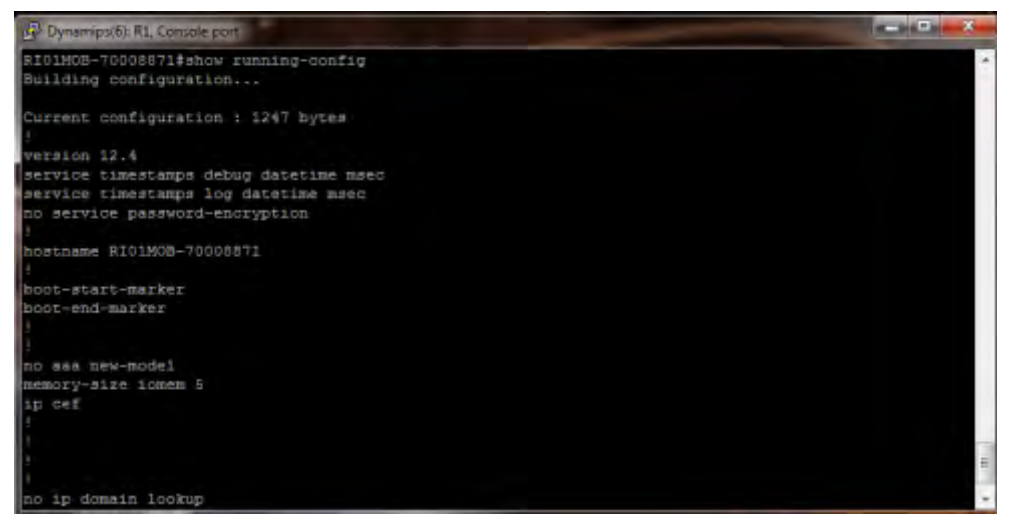

**Figura 12 comando** *show running-config*

*RI01MOB-7000887#show ip interfaces brief* este comando muestra el estatus de una interfaz, si dicha interfaz esta *up* o *down.* 

| Dynamips(6): R1. Console port                         |            |                   |                                      | $\Box$ | $\mathbf{x}$ |        |
|-------------------------------------------------------|------------|-------------------|--------------------------------------|--------|--------------|--------|
| no aaa new-model<br>memory-size iomem 5<br>ip cef     |            |                   |                                      |        |              | $\sim$ |
| no ip domain lookup                                   |            |                   |                                      |        |              |        |
| RI01MOB-70008871#sh ip int brief<br>Interface<br>occ1 | IF-Address | OK? Method Status |                                      |        | Prot         |        |
| FastEthernet0/0                                       | unassigned |                   | YES unset administratively down down |        |              |        |
| Serial0/0                                             | unassigned |                   | YES unset administratively down down |        |              |        |
| FastEthernet0/1                                       | unassigned | YES unset         | administratively down down           |        |              |        |
| Serial0/1                                             | unassigned | YES unset         | administratively down down           |        |              |        |
| FastEthernet1/0                                       | unassigned |                   | YES unset administratively down down |        |              |        |
| RI01MOB-70008871#                                     |            |                   |                                      |        |              | $\sim$ |

**Figura 13 Estado de Interfaz**

*RI01MOB-7000887#show controllers* este comando se utiliza para verificar el estado del hardware del equipo. Este comando se muestra en la figura 14

| B Dynamipsiti: R1, Console port                                             | <b>ATTACHMENT</b> |
|-----------------------------------------------------------------------------|-------------------|
| RIGINGS-70002871#show controllers                                           |                   |
| Interface PastEthernet0/0                                                   |                   |
| Hardware is GI96K FE ADOR: 652D0390, FASISEND: 40758C04, MCI INDEX: 9       |                   |
| DIST HOUTE ENDRIED: ORoute Cache Flagt 11                                   |                   |
| GRIC 2 CONF = 0 GRIO 2 IO = 0 CIU arhit = 80000000                          |                   |
| PHY add register = 0x0 PHY data request = 0x2000000                         |                   |
| Port Conf Reg- 0x0 DISABLE STOR NNOOG                                       |                   |
| Port Conf Em Red- 0x40000                                                   |                   |
| TX1: RXPRI=DE/OO) -FLONTL -FLNKP MFL66KB FE                                 |                   |
| Port Com Rega 0x0                                                           |                   |
| Port Status Reg- Oxf 100MB FOPS FOTD DIS LNK NP -PAUSED IX OFF              |                   |
| Serial Paras Reg- GaD Hash cable pointer- G&7BASB60                         |                   |
| Bource ADDE L* 583 Source ADDE B* 080                                       |                   |
| SDNA ponf twg- 0x223C RETX 15 RX SR TX SE FRINT BSIZE 4                     |                   |
| SUMA com reg- 0x30000 STF IX1 STF IXH                                       |                   |
| INGSE= DRADHOSDCD ICALMe= DRG                                               |                   |
| Serial 0 mask SODODFSSerial 0 cause 0                                       |                   |
| IpDIEEservFOL= Dxd IpDIEEservFOH= 0x0 IpDIEEservF1L= 0x0 IpDiEEservF1H= 0x0 |                   |
| IF VLAN TAG FRI- Ux0 IF VLAN TAG FRI- Ux0                                   |                   |
| First rkd Q0- 0x7BE5BE0 Curr rxd Q0- 0x7BE5BE0                              |                   |
| First rad Q1= 0x7BE6040 Curr rxd Q1= 0x7BE6040                              |                   |
| First rxd Q2= 0x7BE64A0 Durr rxd Q2= 0x7BE64A0                              |                   |
| First rad Q3- 0x7BE6900 Curr rad Q3- 0x7BE6900                              |                   |
| First two QU- OK7BEAD60 First two Q1- Ux7BE75A0                             |                   |

**Figura 14 Comando** *show controllers*

- Se analiza el equipo de manera física para verificar que no se encuentre alarmado. Si el equipo no presenta alarmas y la configuración esta correcta se procede a verificar los servicios del cliente.
- Se monitorea el funcionamiento del equipo en sitio mientras cliente realiza las pruebas necesarias. Una vez concluidas las pruebas se da por terminado el servicio.

## <span id="page-21-0"></span>**3.2 Cambio de chasis**

El cambio de chasis ocurre cuando el equipo que se encontraba bloqueado no responde después del reinicio, esto quiere decir que la tarjeta principal se dañó por la descarga de energía eléctrica dentro del sitio.

Se realiza el cambio de chasis a equipos routers Cisco modelos 2800, 2600, entre otros y a equipos routers Teldat modelos Atlas 250. Existen más modelos pero estos son los que con frecuencia requieren este servicio, en cuanto a los Teldat en la zona sur del estado solo he cambiado este tipo de modelo.

#### <span id="page-21-1"></span>**3.2.1 Router Teldat**

El primer equipo que vamos a citar es un equipo Teldat Atlas 250, ver figura 15, sus características son diferentes con respecto a los equipos Cisco. El Atlas 250 cuenta con las siguientes interfaces:

- 2 puertos LAN Ethernet 10/100BaseT.
- 1 acceso básico RDSI (2B+D).
- 2 o más puertos serie V.24/V.35, según versiones
- 1 puerto serie de consola para la configuración Local.
- 1 puerto SmartCard
- 3 slots de ampliación PCI

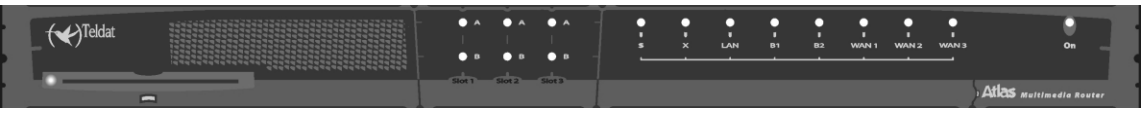

**Figura 15 Frente equipo TELDAT**

Para la administración del equipo se utiliza el C.I.T (Código Integrado Teldat) es la parte encargada de los procesos de internetworking así como de la consola de configuración y monitorización.

Al igual que los equipos Cisco los routers Teldat tienen un Boot o programa de arranque el cual sirve para recuperar el sistema en situaciones extremas, una diferencia significativa es que los equipos Teldat utilizan archivos auxiliares (\*.BFW). Estos archivos se utilizan para facilitar una actualización modular de los routers además de reducir el tamaño del C.I.T., se proporcionan como archivos aislados determinados por bloques cuya necesidad depende del hardware disponible, por ejemplo los equipos Teldat soportan varios chipset ADSL y dependiendo del tipo de chipset disponible el equipo necesitará un archivo de firmware.

El acceso a la interfaz de configuración de los routers Teldat se realiza mediante una conexión local utilizando el puerto de consola y un cable serie DB9. Al igual que con los equipos Cisco se utiliza una aplicación de emulación de terminales, en mi caso utilizo el Hyperterminal, y se configura con las características mostradas en la figura 16:

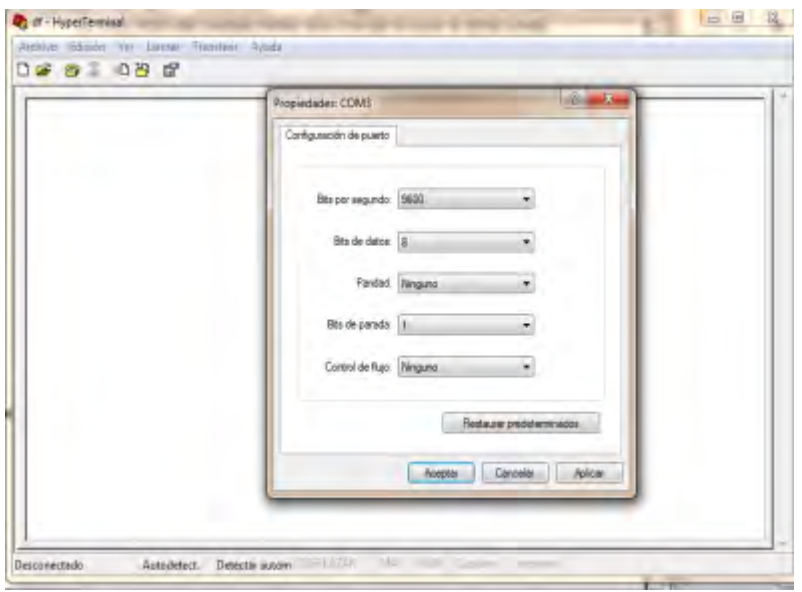

**Figura 16 configuración Hyperterminal**

Al momento de iniciar el router y establecer la conexión aparecerá una serie de mensajes como el mostrado en la figura 17:

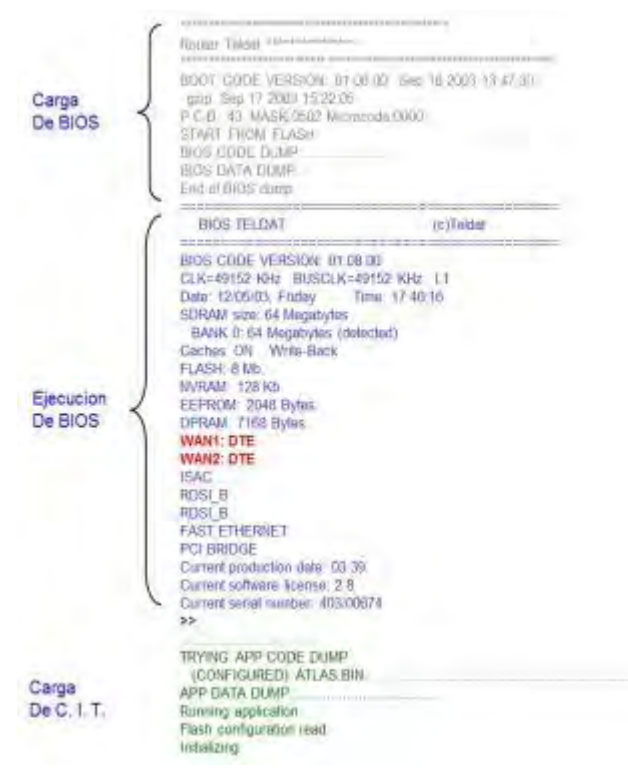

**Figura 17 Inicio Teldat**

La administración del C.I.T está basada en cinco procesos diferentes, cada uno de los cuales permite acceder a un conjunto distinto de comandos de configuración y monitorización. Cada proceso se identifica mediante un prompt diferente.

El símbolo "\*" es el prompt que indica que estamos en el menú principal. Se denomina gestión de consola y es el proceso 1, es el proceso que se activa al encender el equipo Teldat. Desde él se puede acceder al resto de los procesos mediante la ejecución del comando

*\* process "X"*

Donde "X" es el número de proceso deseado indicados en la figura 18:

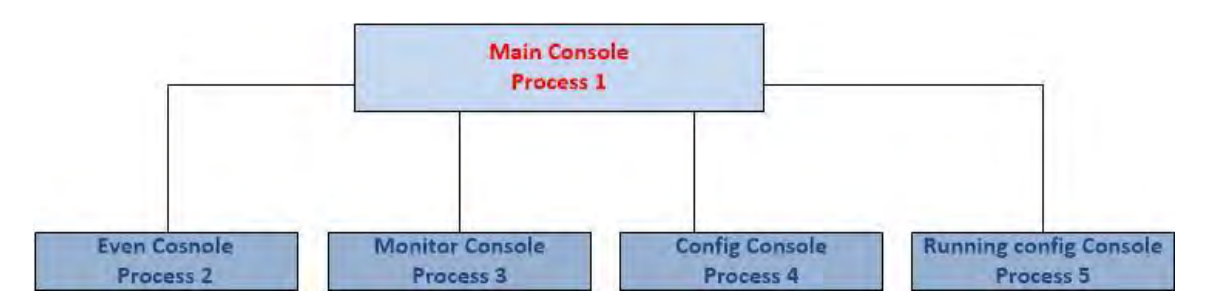

<span id="page-24-0"></span>**Figura 18 Jerarquía de Consola Teldat**

- **Event console**: es el proceso 2. Se utiliza para visualizar eventos del sistema (trazas, errores etc.)
- **Monitor Console**: es el proceso 3 (prompt "+"). Se utiliza para monitorizar el funcionamiento del router (ver las tablas de enrutamiento o conocer estadísticas de enlace) o acceder a las herramientas de diagnóstico (como ping y traceroute).
- **Config console**: es el proceso 4 (prompt "config>"). Se utiliza para modificar o visualizar la configuración del equipo. Cualquier cambio realizado en este modo no entra en efecto hasta que se guarde la configuración y se reinicie el router.
- **Running config**: es el proceso 5 (prompt "config\$"). Se utiliza para modificar o visualizar la configuración del equipo. Es similar al proceso 4, aunque los cambios efectuados entran en efecto inmediatamente.

Para regresar al gestor de consola "\*" desde cualquier proceso se pulsan las teclas *ctrl+p,* este es el carácter de escape. Es muy importante regresar al gestor de consola antes de ir a otro proceso.

Antes de realizar el cambio de chasis, se respalda la configuración para ello se utiliza la siguiente secuencia de comandos.

 *\*process 4* 

 *RI01MOB-70008871 Config>show config*

En la figura 19 se muestra la salida de este comando

```
show config<br>; Showing System Configuration for access-level 15 ...<br>; ATLAS250 Router 6 81 Version 10.6.48
log-command-errors<br>no configuration
set hostname<br>add device loopback 1<br>set data-link frame-relay serial0/0<br>feature access-lists
      sture access Lists user configuration --<br>-- Access Lists user configuration --<br>access-list 100<br>description "AcL para VoIP"
÷
            entry 1 default<br>entry 1 permit<br>entry 1 source port-range 16384 32767<br>entry 1 protocol udp
÷.
            entry 2 default<br>entry 2 permit<br>entry 2 destination port-range 16384 32767<br>entry 2 protocol udp
÷.
            entry 4 default<br>entry 4 permit<br>entry 4 destination port-range 1719 1720<br>entry 4 protocol tcp
ğ,
     exit
exit
time summer-time recurring 1 sun apr 03:00 # sun oct 02:00<br>time summer-time zone-name "CENTRAL"
user cisco hash-password EA806634CD5F368B70B7D1966646CD47
user cisco hash-password 9627A42E0F455F332CFAF6E11188FEE0
user cisco hash-password 25C5A33E645E188D4A8E14DC5BA83DD8
user cisco hash-password ODFFEB73E7FF8FD854C5C055C6D326A7
Figure 19 Figure 19 Figure 19 Figure 19 Figure 19 Figure 19 Figure 19 Figure 19 Figure 19 Figure 19 Figure 19 Figure 19 Figure 19 Figure 19 Figure 19 Figure 19 Figure 19 Figure 19 Figure 19 Figure 19 Figure 19 Figure 19 F
```
Este comando no varía con respecto a los equipos cisco, lo que varía es el formato del archivo de configuración. Se realiza el respaldo de la configuración como se mencionó anteriormente.

Ya que tenemos el respaldo se cambian las interfaces del equipo, ver figura 20. Las interfaces seriales están colocadas en la tarjeta principal del equipo Teldat. Estas interfaces necesitan *drivers* los cuales dependiendo del tipo de conexión a establecer pueden ser instalados en modo DTE o DCE.

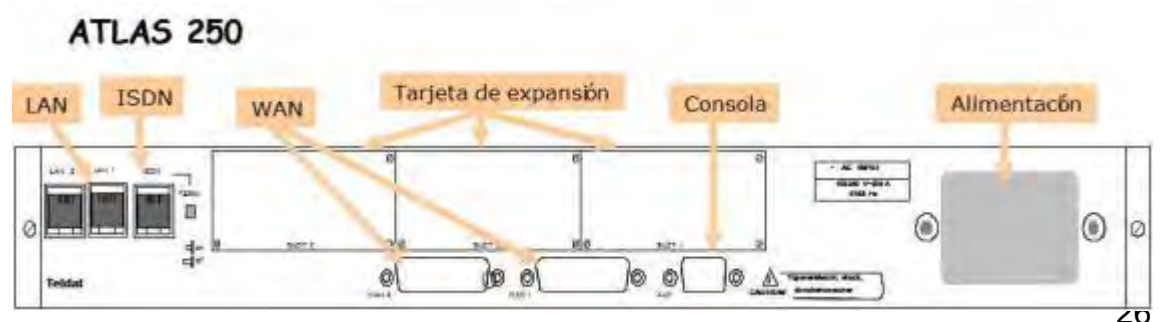

**Figura 20 Parte trasera Teldat**

En el parte inferior del equipo existe un acceso al slot para la inserción de drivers V.24 DTE/DCE, V.35 DTE/DCE, X.21 DTE/DCE. Un ejemplo de los drivers V.35 DTE/DCE se puede ver en la figura 21.

La configuración del modo de funcionamiento se realiza invirtiendo la colocación del driver. En el driver aparece una "T" que indica el funcionamiento como DTE y una "M" que indica el funcionamiento como DCE. El modo de funcionamiento que se aplica a la interfaz es aquel en el cual la marca se encuentre más cercana al conector. Esta información también aparece al inicio del equipo.

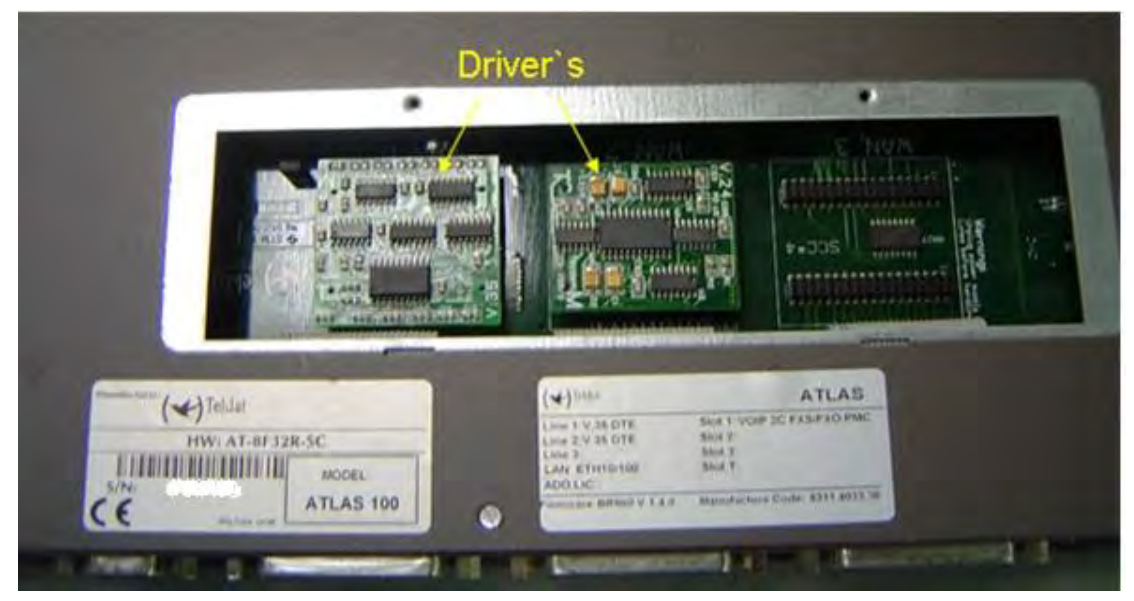

**Figura 21 Drivers V35**

En particular, el equipo de la figura 21 cuenta con una interfaz en uno de sus slots de expansión, se trata de una interfaz para voz, en general se realizan dos tipos de instalación:

- Instalación de nuevas interfaces: estas instalaciones no afectan el funcionamiento normal del equipo. El resto de las tarjetas configuradas seguirá funcionando. Aparecerán nuevas interfaces disponibles
- Sustitución de interfaces: se realiza el cambio de la interfaz por una igual en el mismo slot, la nueva interfaz será operativa de manera

automática. Al realizar el cambio en un slot diferente será necesario pasar la configuración a la nueva interface.

Para realizar la instalación o sustitución de una interfaz, se abre el equipo, se determina el lugar de la ubicación de los conectores PMC, esto en base a la disponibilidad de los slots libres y las características de la tarjeta principal, ver figura 22. Identificador

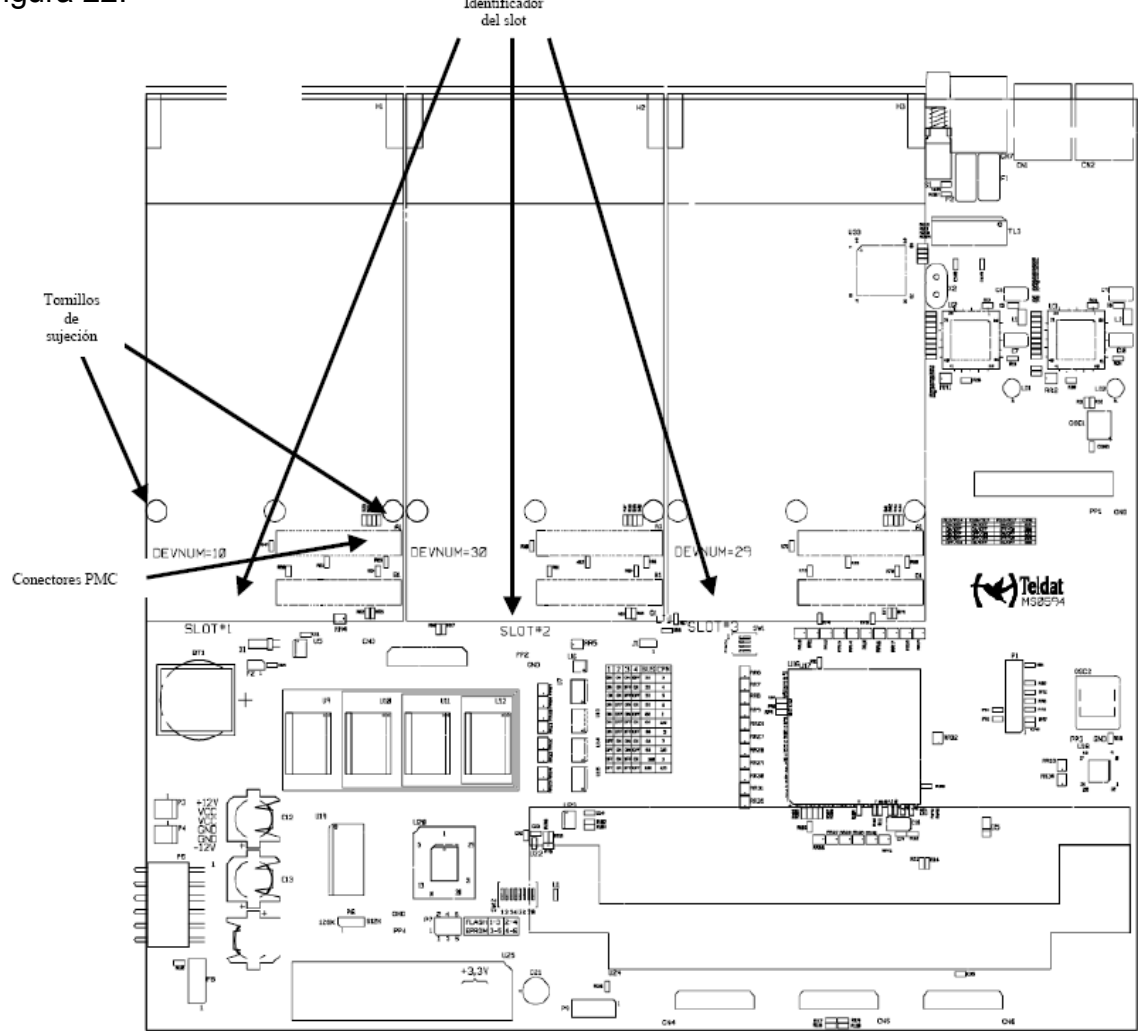

**Figura 22 Ubicación PMC**

Se coloca la interfaz en el slot PMC de manera que se ajuste primero a la abertura del panel posterior del equipo y finalmente a los dos conectores PMC, esta operación se realiza suavemente sin forzar ninguna pieza del equipo, se verifica que la interfaz quede bien asentada sobre los conectores PMC.

Al terminar de realizar el cambio de los drivers y las interfaces del equipo se procede a cerrarlo. Se conecta y enciende el equipo, se verifica que el equipo reconozca la interfaces, dicha información se presenta al iniciar el equipo, ver figura 23.

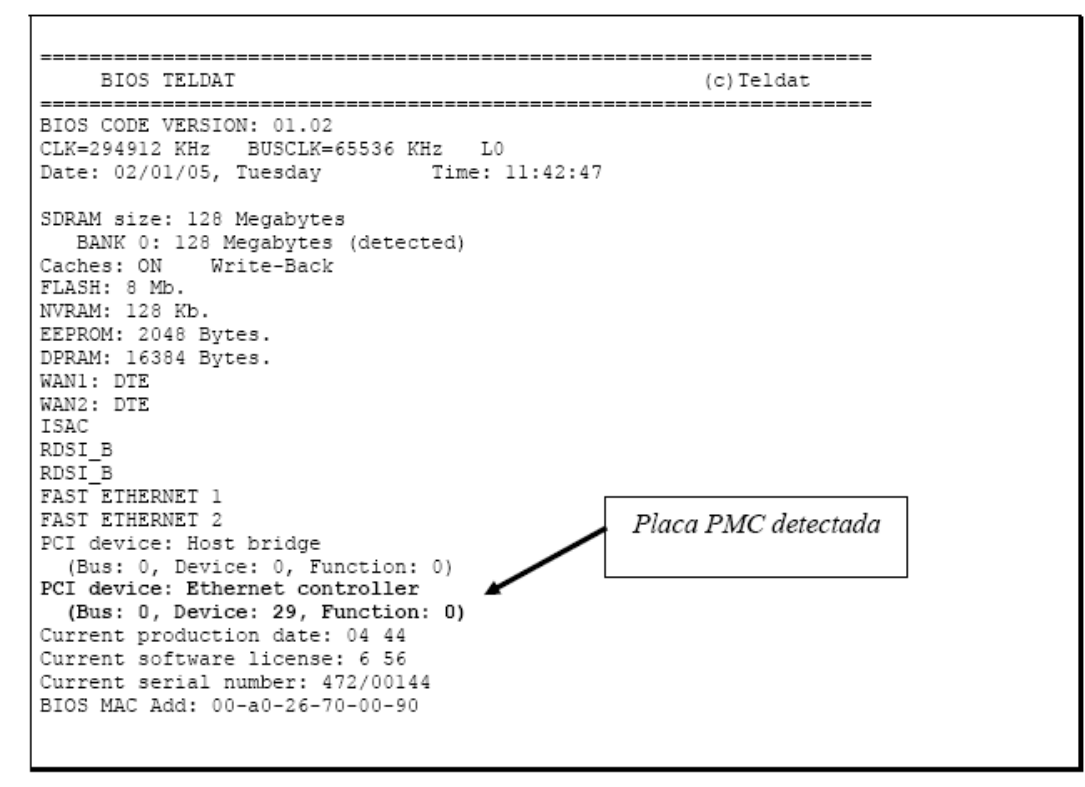

**Figura 23 Deteccion PMC**

Otra manera para conocer las interfaces con las que cuenta el equipo Teldat es usando el comando *list devices* esto se realiza desde el proceso 4 del equipo, en la figura 24 se muestra la salida de este comando.

| <b>Interface</b> | Con               | Type of interface                    | <b>CSR</b>        | CSR <sub>2</sub> | int       |
|------------------|-------------------|--------------------------------------|-------------------|------------------|-----------|
| ethernet0/0      | LANT              | <b>Fast Ethernet interface</b>       | <b>FA200F00</b>   |                  | 27        |
| serial0/0        | WAN1              | AT COM                               | FA200A00          | FA203C00         | 5F        |
| serial0/1        | WAN2              | X25                                  | <b>FA200A20</b>   | <b>FA203D00</b>  | 50        |
| serial0/2        | WAN3              | X25                                  | FA200A60          | FA203F00         | 5B        |
| bri0/0           | ISDN1             | <b>Basic Rate Int</b><br><b>ISDN</b> | FA200A40 FA203E00 |                  | <b>5C</b> |
| x25-node         |                   | Router->Node                         |                   |                  | $\Omega$  |
| q703port3/0      | SLOT <sub>3</sub> | G703 E1/T1                           | F0000000          |                  | 22        |
| ppp1             |                   | Generic PPP                          | 0                 |                  | $\Omega$  |
| ppp <sub>2</sub> |                   | Generic PPP                          |                   |                  |           |
| fr1              |                   | Generic FR                           | 0                 |                  | $\bf{0}$  |
| fr2              |                   | Generic FR                           | 0                 |                  | $\Omega$  |
| Confia           |                   |                                      |                   |                  |           |

**Figura 24** *List device*

Si al iniciar el router no se detectan alguna de las interfaces. Significa que se encuentran dañadas y se necesita pedir refacciones nuevas; si se detectaron las interfaces sin ningún problema se procede a configurar el equipo con el archivo de respaldo que se realizó con anterioridad. Copiando dicho archivo en el proceso cuatro o de configuración, se presenta.

*\*process 4* 

 *RI01MOB-70008871 Config>* 

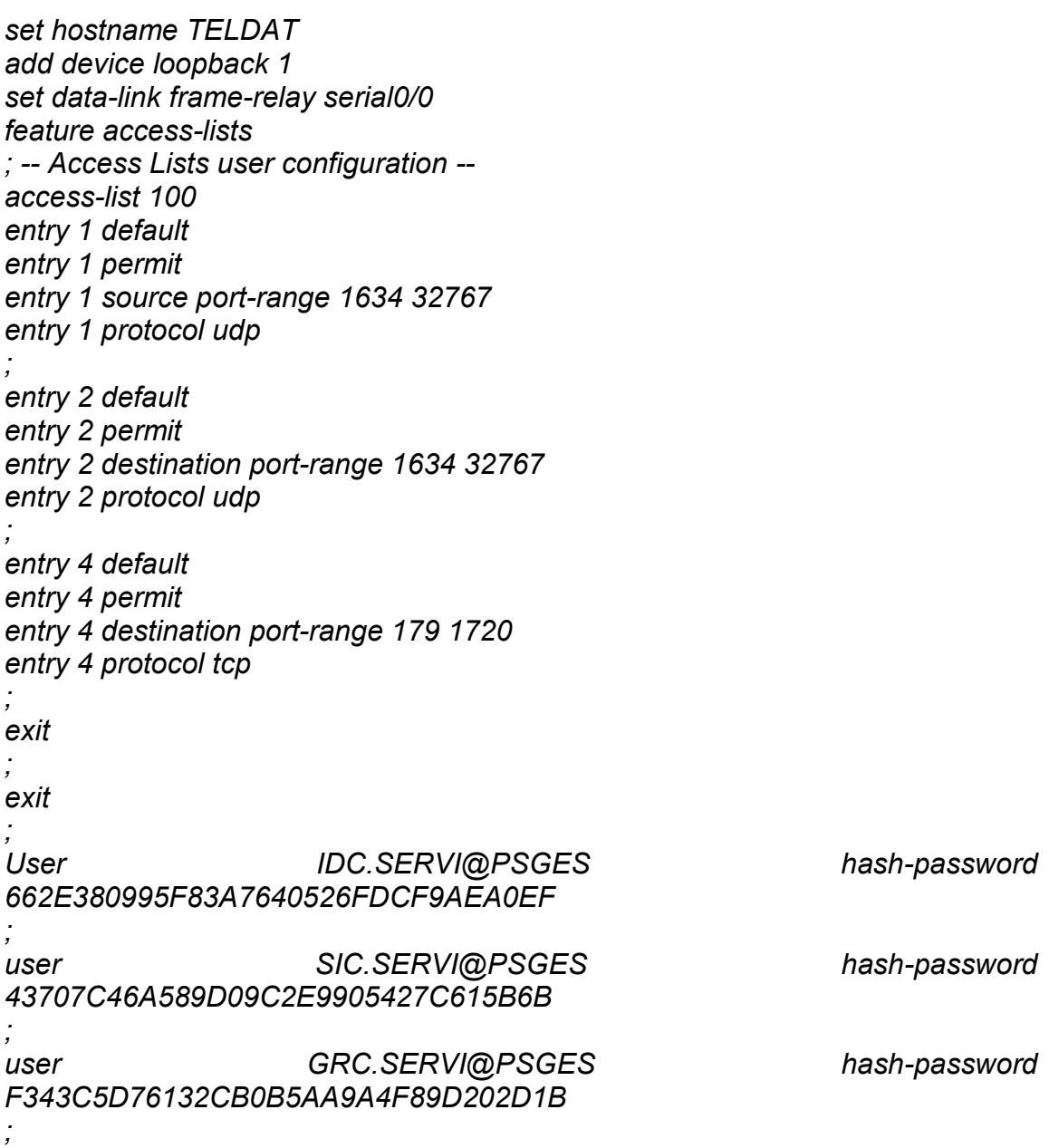

```
user MTV.SERVI@PSGES hash-password 
F1B31357FD00450F013B7D5EF1BCD254 
; 
user soporte hash-password F5DE4ED6CD282AD05A202991E0621497 
; 
telephony 
; -- Telephony configuration --
dial-peer 1 voice-port 
codec g729 frames-per-packet 5 
destination-pattern 528 
forward busy peer-group 1 
target voice-port voip1/0 1 
no vad 
exit 
; 
dial-peer 1000 h323 
description MARCACION_A_CENTRAL 
codec g729 frames-per-packet 5 
destination-pattern 500 
target ipv4 172.33.255.1 
no vad 
exit 
; 
dial-peer 1001 h323 
description MARCACION_A_LERMA 
codec g729 frames-per-packet 5 
destination-pattern 537 
target ipv4 172.33.255.12 
no vad 
exit 
; 
dial-peer 1002 h323 
description MARCACION_A_CHAMPOTON 
codec g729 frames-per-packet 5 
destination-pattern 505 
target ipv4 172.33.255.15 
no vad 
exit 
; 
dial-peer 1003 h323 
description MARCACION_A_SABANCUY 
codec g729 frames-per-packet 5 
destination-pattern 520 
target ipv4 172.33.255.30 
no vad
```
*exit ; dial-peer 1004 h323 description MARCACION\_A\_CAND\_SANJOSE codec g729 frames-per-packet 5 destination-pattern 526 target ipv4 172.33.255.36 no vad exit ; dial-peer 1005 h323 description MARCACION\_A\_CANDELARIA codec g729 frames-per-packet 5 destination-pattern 512 target ipv4 172.33.255.22 no vad exit ;* 

*RI01MOB-70008871 Config> save* 

Cabe recordar que es importante reiniciar el equipo una vez que se guarde la configuración para que los cambios surtan efecto. Terminado el proceso de reinicio se visualiza el equipo físicamente para que no presente alguna alarma en sus interfaces, se ingresa al equipo para verificar la configuración.

Para verificar el estado de las interfaces utilizamos el comando *statistics,* se visualiza su salida en la figura 25

| Process <sub>3</sub> |          |           |              |                |             |
|----------------------|----------|-----------|--------------|----------------|-------------|
| + STATISTICS         |          |           |              |                |             |
| $\mathbf{r}$         | Unicast  | Multicist | <b>Eytas</b> | <b>Packets</b> | Bytes,      |
| Interface            | Pots Roy | Pota Roy  | Received     | Transmitted    | Transmitted |
| athernet0/0          | 2861766  | 462202    | 499784964    | 3371847        | 1220540707  |
| serial0/0            |          |           |              |                |             |
| $20 - 1210/1$        |          |           |              |                |             |
| serial0/2            |          | a         |              |                |             |
| atm3/0               | 2392053  | n         | 1305657915   | 2132608        | 541616434   |
| atm3/0.1             | 2392053  | п         | 1101205549   | 2132614        | 407685711   |
|                      |          |           |              |                |             |

**Figura 25 Resultado Comando** *statics*

En la figura 25 se aprecia que las interfaces de este equipo funcionan correctamente. Después de verificar el funcionamiento de las interfaces se le pide al cliente que realice pruebas para dar por concluido el servicio.

### <span id="page-32-0"></span>**3.2.2 Router CISCO**

Otro de los equipos a los cuales se realiza el cambio de chasis son los equipos cisco de la serie 2800. La mayoría de estos equipos son utilizados con interfaces v.35 e interfaces de voz.

Antes de iniciar con el cambio de chasis se realiza el respaldo de la configuración, este proceso se mencionó anteriormente. A continuación se realiza el cambio de las interfaces al chasis nuevo.

En la figura 26 se observa el cambio de un chasis cisco 2800, sus interfaces y la tarjeta flash.

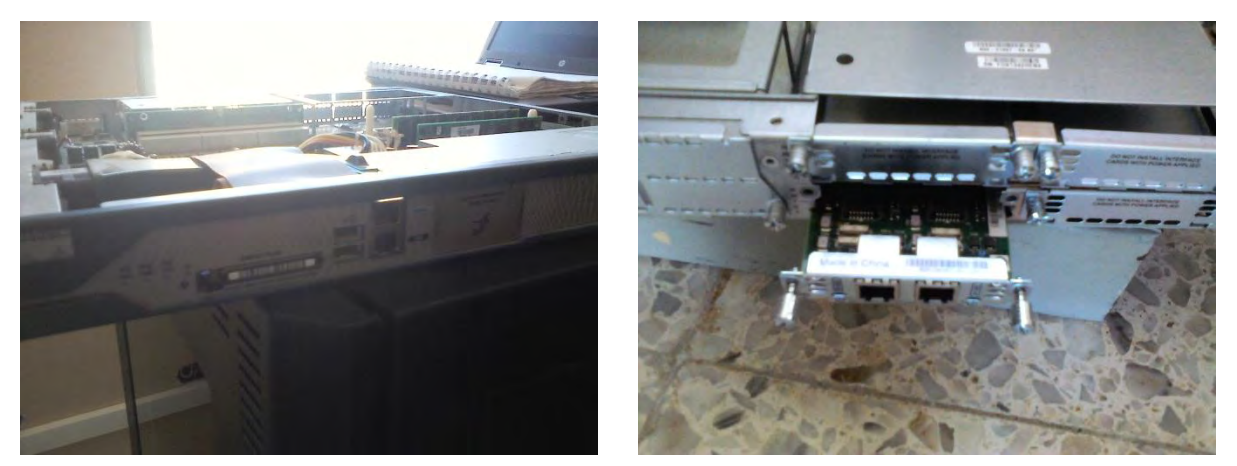

**Figura 26 Cambio de interfaces**

Los equipos nuevos cuentan con una configuración de fábrica. Esta configuración indica que para ingresar el equipo se necesita ingresar el usuario cisco y el password cisco y es necesario cambiarlos por que en el próximo reinicio dejaran de funcionar. En este caso lo que realizo es borrar dicha configuración de la NVRAM con uno de los siguientes comandos

*Yourname# delete nvram underlying config* 

*Yourname#erase startup-config* 

#### *Yourname#reload*

Cuando se reinicie el equipo el dialogo ya no se presenta y el equipo entra directamente

Un error se presentó al momento de cargar la configuración en el equipo, el cual no reconocía la configuración de una de sus interfaces del equipo, en estos equipos en particular eran las interfaces de voz vic2-DID para voz y el módulo de memoria PVDM2-8.

Al iniciar el router se visualizan cuáles son las interfaces con las que cuenta, como en la figura 27.

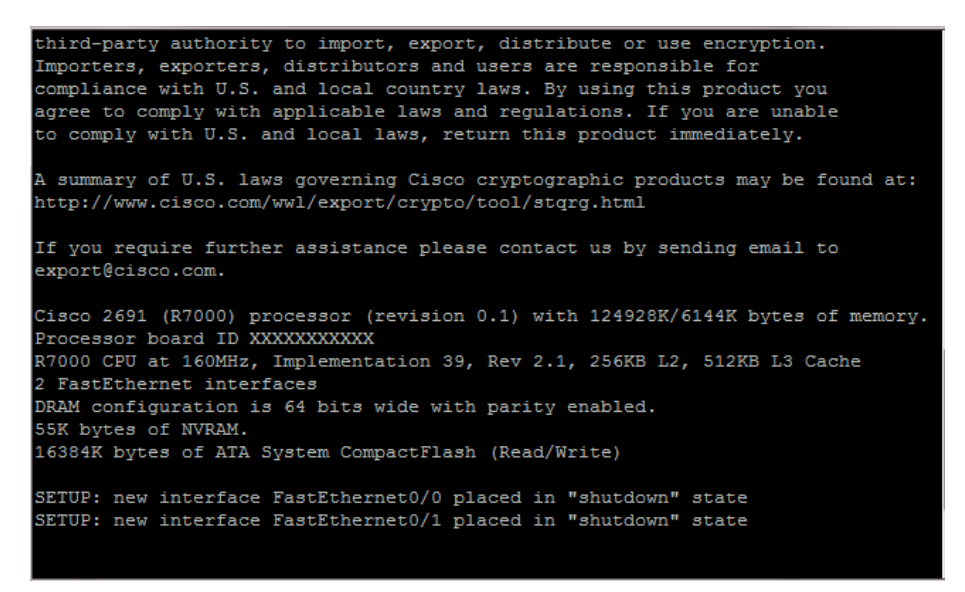

**Figura 27 interfaces del equipo**

Se observa que el IOS no reconoce las interfaces de voz y su módulo. Para resolver el problema verificamos la versión del IOS del sistema con la ayuda del comando

*RI01MOB-70008871 # show flash:* 

Con este comando verificamos el nombre del IOS y su versión.

*C2801-ipbase-mz.124-15.T.bin* 

Dónde:

*C2800nm:* Es la plataforma del equipo en este caso un router de la serie 2800.

*Ipbase:* Es el grupo de funciones con las que cuenta el equipo.

*mz:* Es el formato del archivo, la letra m indica que el archivo se ejecuta en la RAM y la z que es un archivo comprimido en Zip.

*124-15.T:* Es el número de versión.

*bin:* Indica que es un ejecutable.

El grupo de funciones se divide según la figura 28.

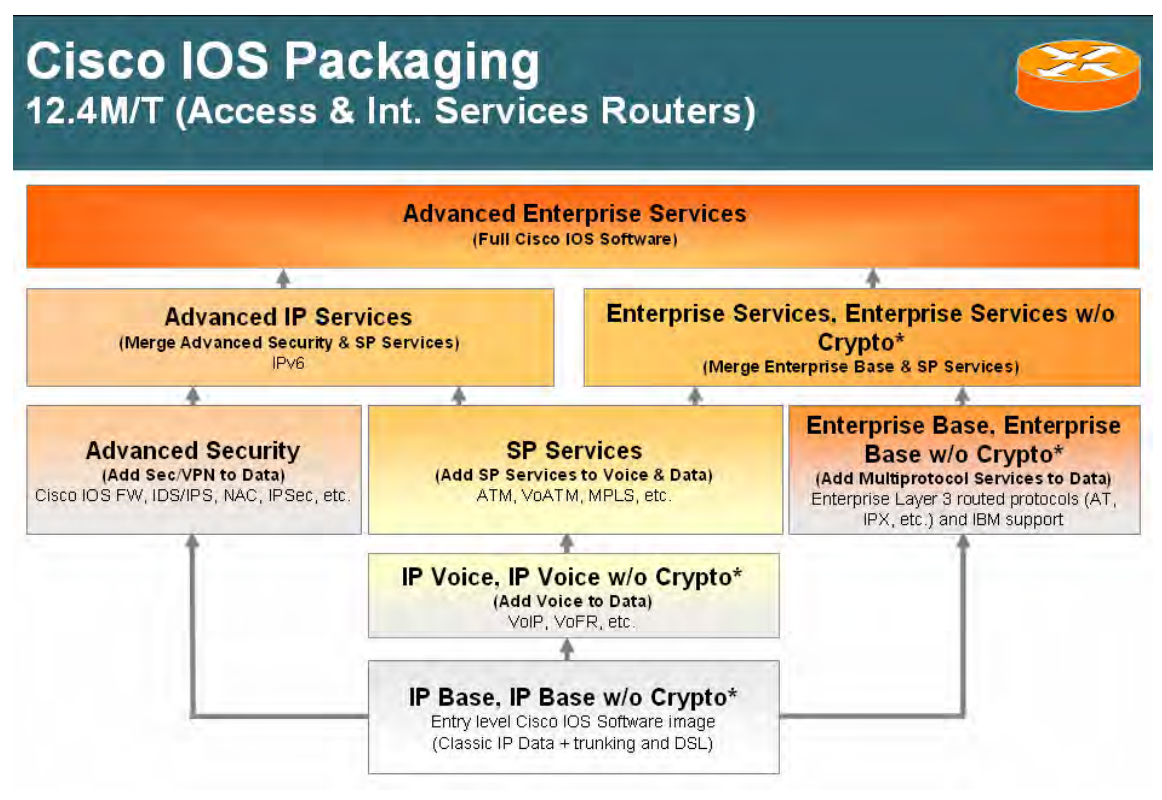

**Figura 28 jerarquía IOS cisco**

**Ip Base:** Es un conjunto de servicios básicos del IOS necesarios para el funcionamiento del router. Incluye tecnologías como la conectividad DSL, módulos de conmutación Ethernet, enrutamiento 802.1q y de trunking en las interfaces Ethernet.

**Ip Voice:** Cuenta con el conjunto de servicios de *ipbase* pero añade las funciones de voz. Se integra soporte para VoIP, este incluye soporte para las interfaces de voz existentes y de los protocolos de señalización. *Ipvoice* es un conjunto completo de *ipbase*.

**Enterprise base:** Integra soporte para conectividad de datos, servicios multiprotocolo y servicios IBM, como los son AppleTalk, Novell y IPX. *Enterprise base* soporta todas las características y hardware del *ipbase.* 

**Advanced Security:** Combina la seguridad y la conectividad VPN de los datos. Algunas funciones adicionales que se incluyen son Cisco IOS Firewall, Intrusion Detection System (IDS) y soporte para Cisco Easy VON client y server. Todas las tecnologías de encriptación 3DES y AES serán proporcionadas como características únicas.

**Sp services:** Combina los servicios de voz con la conectividad de datos es un superconjunto de *ipvoice* soporta todas las características y el hardware soportado por la configuración *ipvoice. Sp services* además proporciona características como BGP y MPLS.

**Advanced ip services:** Combina el soporte para datos y voz con las capacidades de seguridad y VPN. Soporta todas las características de hardware y software del *sp services* y *Advanced security.* Se le agrega el soporte para IPv6.

**Enterprise Services:** Combina el soporte para IPX, Apple Talk, DECnet y servicios de IBM con voz y servicios ATM. Soporta todas las características del *sp services* y *enterprice base.* Cuenta con todos los requerimientos para integrar los servicios de IBM y voz.

**Advanced Enterprise Services:** converge los servicios multiprotocolo (Appletalk, novell, IPX) con voz, seguridad, VPN y otras características Premium (IPv6, BGP, MPLS). Es la más completa de todas.

Dado que la imagen que cuenta nuestro equipo nuevo es una *ipbase* no reconocerá el hardware de voz ni sus características. La solución fácil a este problema sería cambiar la flash del equipo viejo al nuevo equipo para que este reconozca la imagen.

Al momento de realizar el cambio se observa que el nuevo equipo no detecta el IOS que se encuentra en la flash, para poder continuar con la instalación

*c2801-spservicesk9-mz.151-1.T.bin.* 

Como no se reconoce el IOS en el equipo nuevo se procede a realizar un respaldo del IOS, para poder copiarla hacia el flash del equipo nuevo.

Para realizar este procedimiento se realiza una conexión física, esto se muestra en la figura 29.

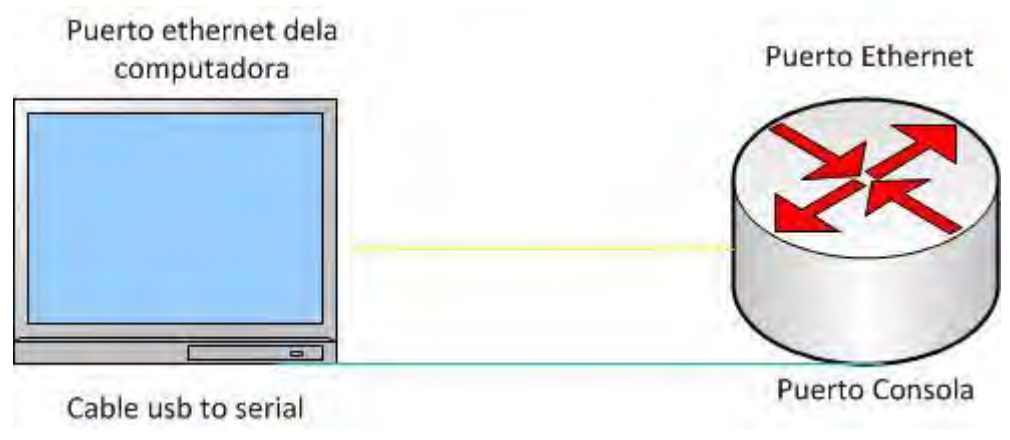

**Figura 29 Esquema de conexión**

Ahora configuramos la interfaz Ethernet del router que utilizaremos hacia la conexión a la computadora como se muestra en la figura 30

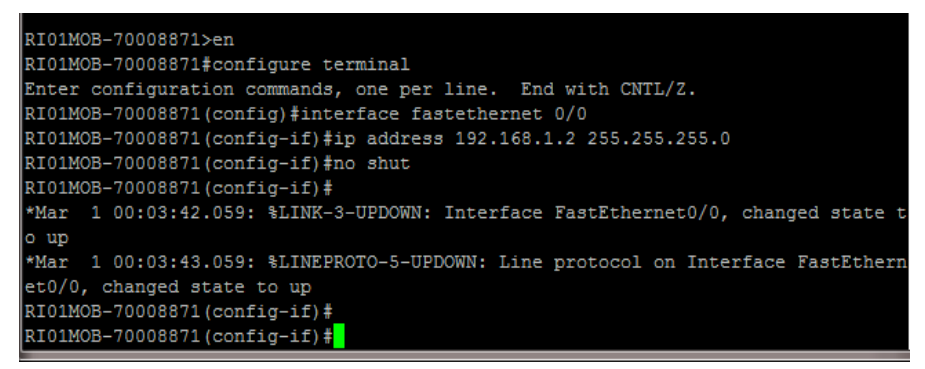

**Figura 30 configuración de interfaz**

Ahora configuramos la conexión Ethernet en nuestra computadora como se muestra en la figura 31.

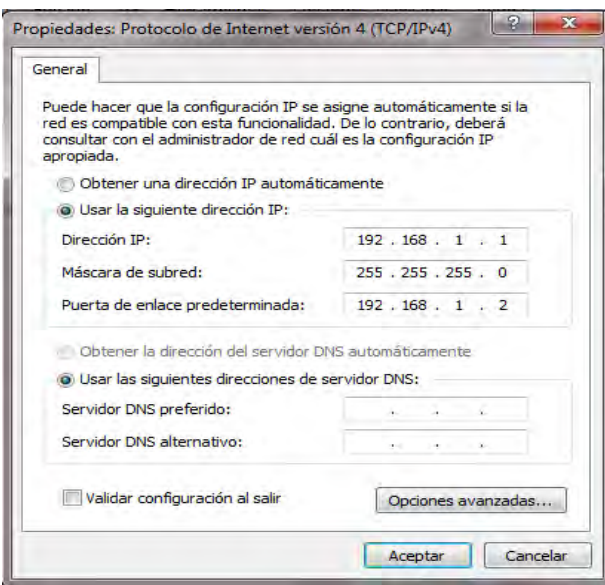

**Figura 31 configuración de host**

Terminado de realizar las configuraciones es necesario verificar la conexión por medio de un ping desde la línea de comandos de Windows. El ping se realiza hacia el router. Este ping debe ser exitoso, sino es así quiere decir que las configuraciones presentan problemas. Si el ping es exitoso necesitaremos un cliente TFTP para realizar la trasferencia de la imagen IOS. En este caso se utilizó el Tftpd32, en la pestaña de *server interface* se configura la dirección IP de nuestra computadora que ejecuta el Tftpd32, ver figura 32.

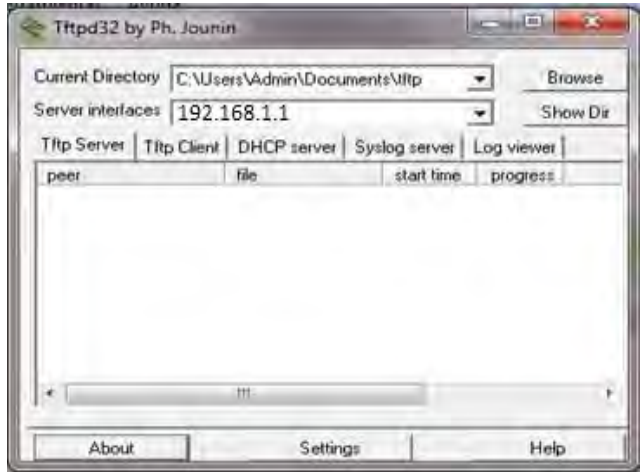

**Figura 32 servidor tftp**

Ahora que ya tenemos configurado nuestro escenario procedemos a realizar el respaldo en la computadora. Antes de iniciar verificamos el nombre de la imagen a transferir con al comando *show flash:* tenemos que asegurarnos de escribir bien la imagen porque si no ocasionara un problema de transferencia. Luego se realiza el respaldo con el comando *copy flash tftp* como se muestra en la figura 33.

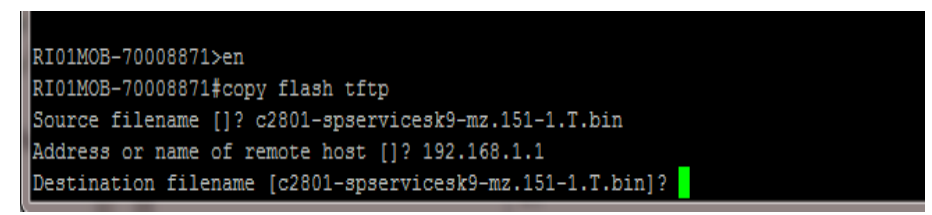

**Figura 33 respaldo de IOS**

Una vez terminada la transferencia del IOS se realiza la conexión física al equipo nuevo para transferir el IOS, ver figura 34.

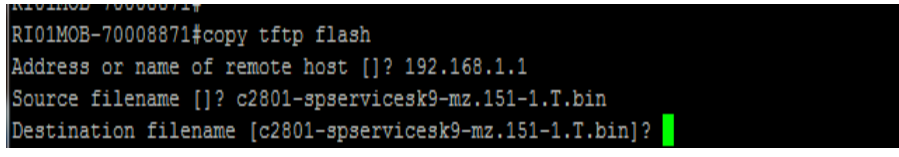

**Figura 34 Transferencia de IOS**

Terminada la transferencia del IOS se verifica que se encuentre en la flash con el comando *show flash:* 

Ahora tenemos dos IOS en la flash para que inicie con el IOS *spservices*  debemos de borrar el *ipbase* de la siguiente manera.

*RI01MOB-70008871#delete flash: c2801-ipbase-mz.124-15.T.bin* 

#### *RI01MOB-70008871#reload*

Al reiniciar, el equipo toma la imagen que se transfirió con anterioridad en este caso la *c2801-spservicesk9-mz.151-1.T.bin.* Con esta imagen ya es posible configurar el equipo sin ningún problema ya que reconocerá todas las interfaces de voz. Con anterioridad ya se ha mostrado como insertar la configuración en el

equipo es por ello que no se menciona. En la figura 35 se muestra el resultado del comando *sh versión.*

RRTMSSR-00001A-00070082A#sh ver RRIMSSR-QOOUA-UOU/OU8ZA#SN Ver<br>Cisco IOS Software, 2800 Software (C2800NM-SPSERVICESK9-M), Version 12.4(3h), RELEASE SOFTWARE (fc2)<br>Technical Support: http://www.cisco.com/techsupport<br>Copyright (c) 1986-2007 by cisco Syste

ROM: System Bootstrap, Version 12.4(13r)T11, RELEASE SOFTWARE (fc1)

RRIMSSR-Q0001A-00070082A uptime is 1 day, 1 hour, 7 minutes System returned to ROM by power-on<br>System returned to ROM by power-on<br>System image file is "flash:c2800nm-spservicesk9-mz.124-3h.bin"

This product contains cryptographic features and is subject to united<br>states and local country laws governing import, export, transfer and<br>use. Delivery of Cisco cryptographic products does not imply<br>third-party authority

A summary of U.S. laws governing Cisco cryptographic products may be found at: http://www.cisco.com/wwl/export/crypto/tool/stqrg.html

If you require further assistance please contact us by sending email to export@cisco.com.

Cisco 2811 (revision 53.51) with 514048K/10240K bytes of memory. Processor board ID FTX1408AJ2L<br>2 FastEthernet interfaces<br>1 Serial(sync/async) interface<br>4 Voice DID interfaces<br>4 Noice PID interfaces<br>DRAM configuration is 64 bits wide with parity enabled.<br>239K bytes of non-volatile confi Processor board ID FTX1408AJ2L

Configuration register is 0x2102 **Figura 35 resultado sh versión**

Una vez terminado de configurar el equipo se procede a verificar el estado de los servicios del cliente. Una vez aprobado se da por terminado.

### <span id="page-39-0"></span>**3.3 Interfaz Oscilando**

Este tipo de problemas se presenta con menos recurrencia en los sitios, principalmente son consecuencias del mal funcionamiento de los equipos de transmisión. Cuando se conecta al router del cliente aparece un mensaje de estado en la consola el cual informa que la interfaz serial se encuentra oscilando es decir que cambia constantemente del estado UP al DOWN sin establecer conexión.

Para verificar el estado de las interfaces utilizamos el comando *show ip interfaces brief.* Cuando utilizamos este comando de manera continua podemos observar cuando la interfaz se encuentra en estado UP y Cuando en estado DOWN.

Primero descartamos las conexiones físicas del equipo, se realiza un loop físico al medio, este loop se realiza en la NTU (Network Terminal Unit) del Proveedor

de servicios en este caso es TELMEX. La NTU con las que cuenta Telmex son Tellabs y Watson. Un par de ejemplares se muestran en la figura 36.

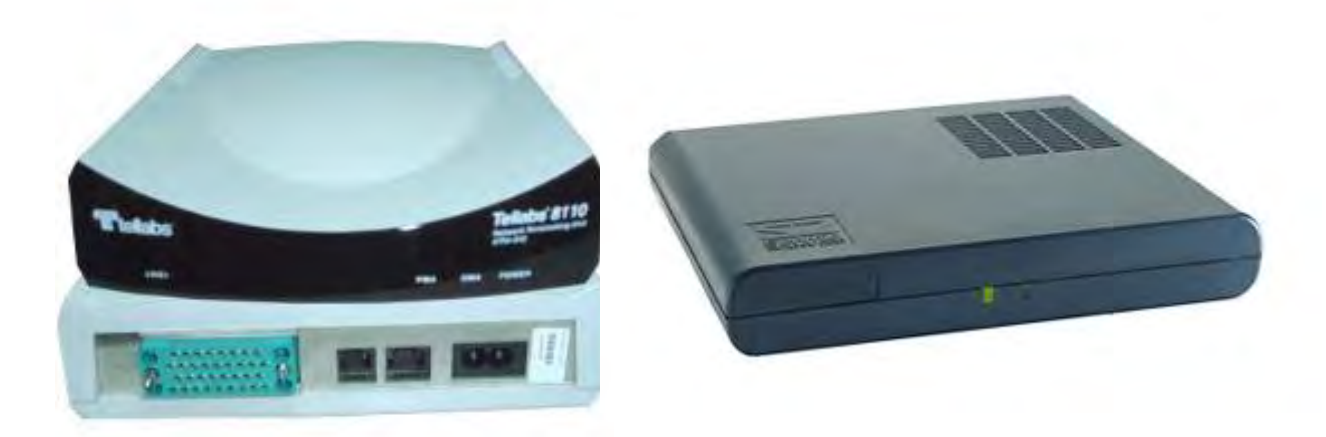

#### **Figura 36 Tipos de NTU**

Un loop físico se utiliza para verificar en que parte del medio físico se encuentra el problema. Se realizar este tipo de loops de preferencia con cables de cobre, aunque es posible realizarlo con clips de la oficina. La configuración para realizar el loop es la siguiente:

#### *NTU Tellabs*

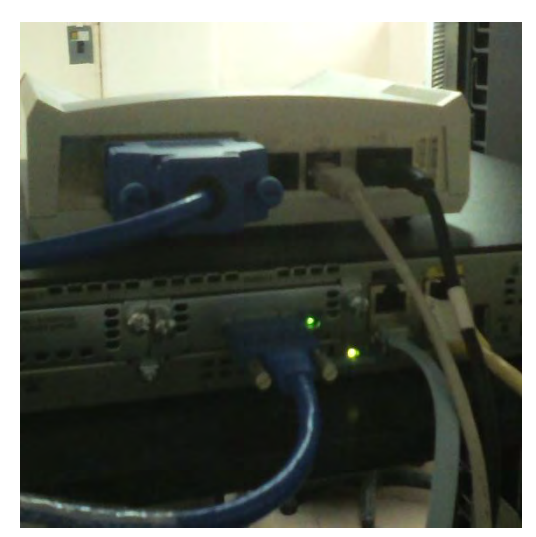

**Figura 37 configuración Tellabs**

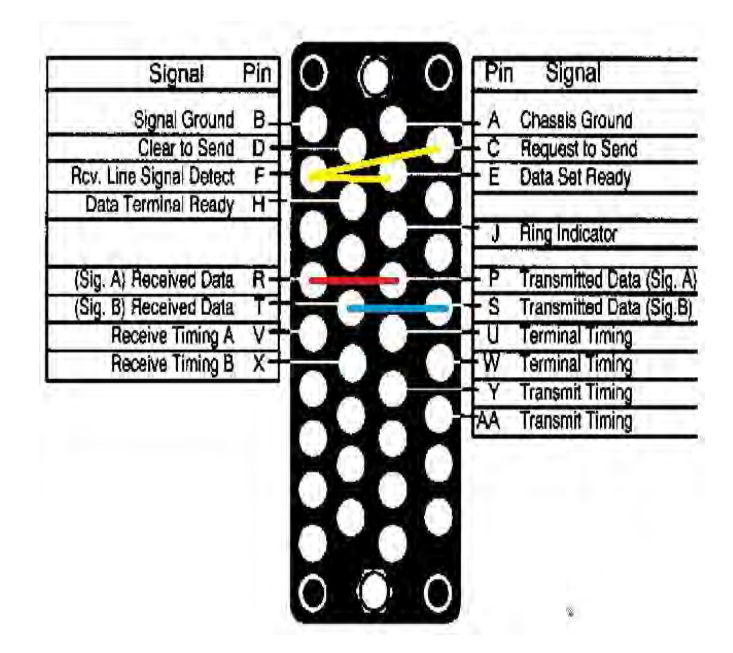

Pins utilizados

P-R

T-S

C-F-E

#### *NTU Watson (sobre el Cable V35)*

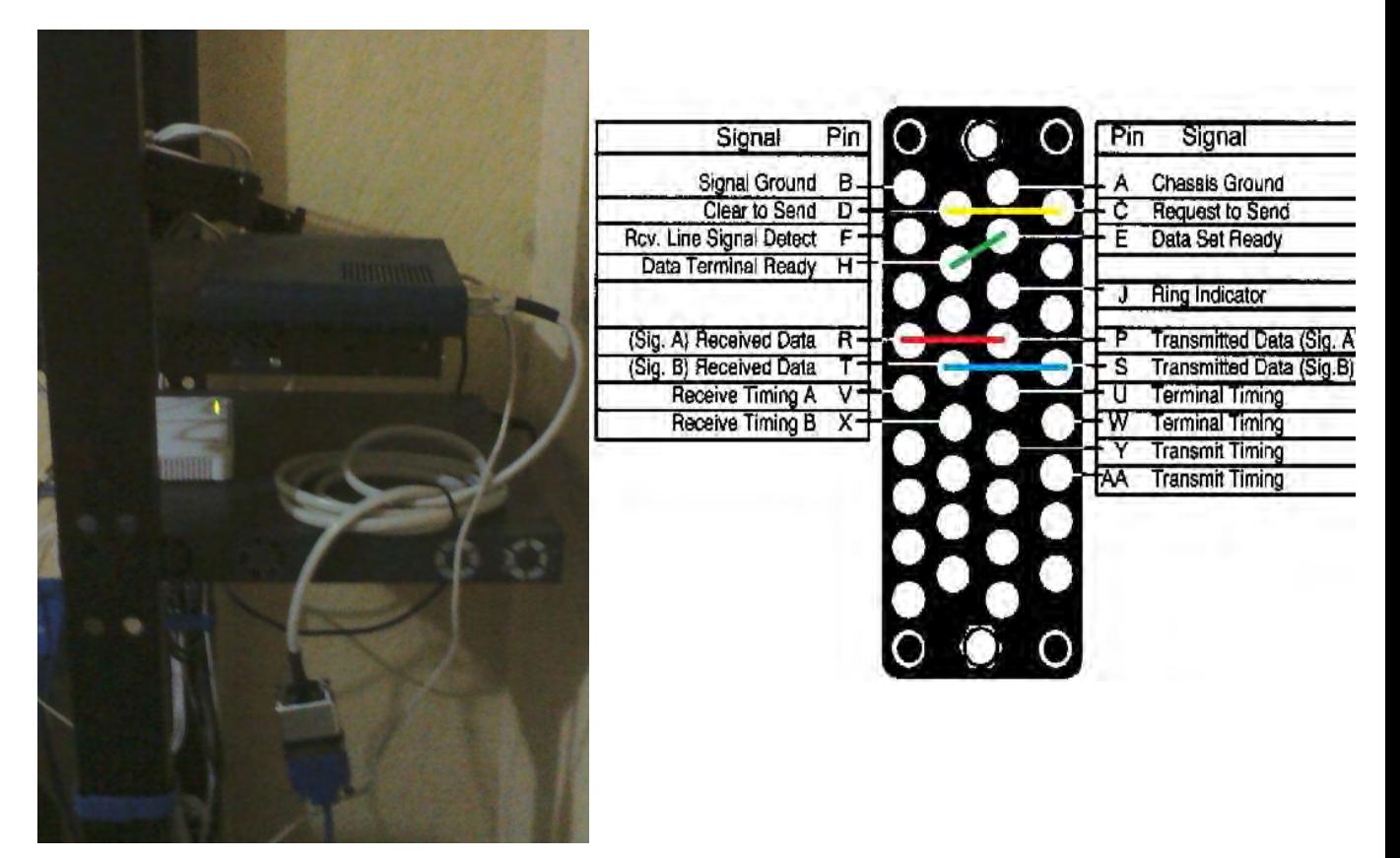

<span id="page-41-0"></span>**Figura 38 Configuración Watson**

Pins utilizados

- P-R
- T-S
- C-D
- E-H

Dependiendo el NTU que se encuentre en sitio se realiza el loop. Se comunica con el proveedor de servicios para verificar el funcionamiento del medio. El loop se mantiene por lo menos una hora para descartar cualquier error.

Si la prueba del loop es negativa el proveedor se comunica con el cliente para informar que se realizara un cambio de la NTU y la verificación del medio para para que el problema se resuelva.

Si la prueba de loop al medio físico es correcta, ahora se realiza una prueba de loop local hacia el equipo del cliente, para realizar este loop se utiliza la siguiente configuración:

*Interfaz serial sobre el v35* 

C-D F-E-H P-R

T-S

U-V-AA

*Interfaz G.703* 

**CONEXIÓN CONECTORES RJ45** 

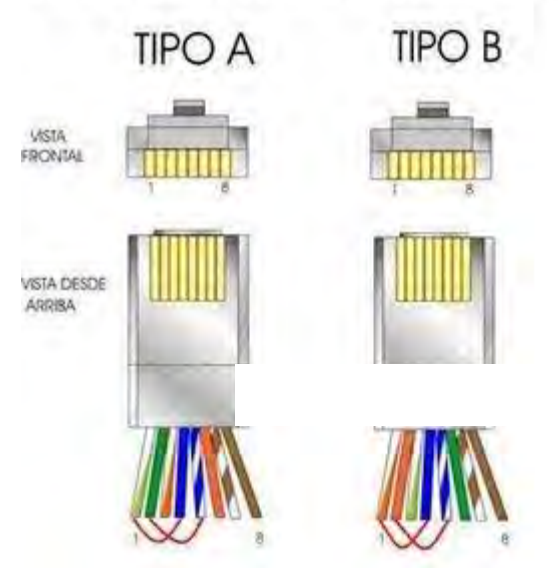

**Figura 39 configuración RJ45**

Para verificar el loop se ingresa a la consola del equipo y utilizamos el siguiente comando

#### *RI01MOB-70008871#show interface serial x/x/x*

Verificamos el estatus de la interface deberán estar *status=up protocol=up (looped).* Lo mantenemos por media hora para descartar errores. Si se llegaran a presentar errores durante este tiempo, indica que la interfaz presenta averías y es necesario realizar el cambio.

Si en el tiempo que se mantiene el loop no se presenta ningún problema esto indica que existe un error en la configuración. A continuación se muestra un ejemplo de la configuración de un sitio que presentaba problemas de este tipo

*interface Serial0/1/0* 

 *description CONEXION CON A32-100x-004x Cisco* 

*bandwidth 512*

 *ip address 10.1.250.152 255.255.255.252* 

 *encapsulation frame-relay IETF* 

 *frame-relay fragment 1152 end-to-end* 

 *frame-relay interface-dlci 16* 

 *frame-relay lmi-type cisco* 

*max-reserved-bandwidth 100*

El problema se encontraba en la configuración de la NTU del proveedor de servicios. La configuración del DLCI estaba mal configurada de su lado, esto ocasionaba que al momento de querer establecer la comunicación esperaba un DLCI que no tenía configurado aun, es por esto que la interfaz se encontraba oscilando. La configuración de la NTU no se proporciona al IDC.

## <span id="page-44-0"></span>**4.0 Caso Especial**

El cliente informa que algunos teléfonos IP se registran en su CallManager y que la mayoría de sus teléfonos no se registran. El sistema de Comunicaciones Unificadas (Cisco Unified CallManager) son productos y aplicaciones de comunicación IP que permite a las organizaciones comunicarse con mayor eficacia. Extiende las funciones y las capacidades de telefonía empresarial a los dispositivos de redes de telefonía por paquetes, teléfonos IP, Gateway de voz sobre IP y aplicaciones multimedia. También es posible ampliarlo con servicios adicionales como la mensajería, la conferencia multimedia, etc.

CallManager utiliza SCCP (Skinny Client Control Protocol) como el protocolo de comunicaciones para señalización de teléfonos IP. Para la señalizacion de gateways utiliza H.323, MGCP (Media Gateway Control Protocol) o SIP (Sessión Initation Protocol). El cisco CallManager evalúa los números llamados y activa los eventos en el Gateway para enviar o recibir llamadas hacia la PSTN.

 Al llegar a sitio se verifican los teléfonos IP que cuentan con el servicio de voz. Se observa que en los teléfonos aparece la leyenda SRST.

SRST (Survivable Remote Site Telephony) nos indica que el teléfono se está registrando con un CallManager de respaldo. Cuando el equipo principal (Publisher) presenta fallas los teléfonos se empiezan a registrar en el equipo de respaldo (Suscriber) de manera automática, el número de teléfonos que se logren registrar dependerá al número de licencias con las que cuente el equipo de respaldo. Cada teléfono IP que se incluye en sistema corresponde a un número de unidades de licencia de dispositivo (DLU) según sus capacidades. El número total de unidades se administra en el CallManager.

El acceso a la aplicación se realiza a través de una interfaz gráfica de usuario (GUI), además se agrega una línea de comandos la cual permite el diagnostico en caso de fallas en la interfaz. En nuestro caso se verifica el equipo CallManager por medio de un explorador con la dirección

#### *https://10.252.0.2*

Esta dirección la proporciona el cliente, es la dirección con la que se administra el CallManager. Se verifica y se observa que no se resuelve esta dirección IP por lo cual se realiza un Ping y el resultado es el mismo.

Se conecta físicamente al equipo un monitor y sus periféricos correspondientes para la administración. Al ingresar se observa el inicio del equipo con el siguiente error, ver figura 40:

| hich must be moved, you may wish to try running e2fsck<br>with the '-b 32768' option first. The problem may lie only<br>with the primary block group descriptor, and the backup<br>block group descriptor may be OK.  |  |
|----------------------------------------------------------------------------------------------------|--|
| /common: Block bitmap for group 128 is not in group. (block 3383                                                                                                    |  |
| /common: UNEXPECTED INCONSISTENCY: RUN fsck MANUALLY.<br>$(i.e., without -a or -p options)$<br>/grub: clean, 28/66528 files, 16822/265072 blocks                                                                      |  |
| *** An error occurred during the file system check.<br>*** Dropping you to a shell: the system will reboot<br>*** when you leave the shell.<br>Give root password for maintenance<br>(or type Control-D to continue): |  |
|                                                                                                    |  |

**Figura 40 Error Call Manager**

Este error indica el equipo no logra iniciar correctamente y que no se puede acceder al él de ninguna manera. Esto sucedió por la variación de voltaje que se suscitó en sitio días anteriores.

Para resolver este error necesitamos el disco de recuperación del CallManager, colocamos el CD en la bandeja del equipo y lo reiniciamos.

Al iniciar el equipo aparece el siguiente menú en pantalla, ver figura 41:

Running the Cisco Unified Communications 7.1 system installer. Please wait... Welcome to Cisco Unified Communications Recovery Disk ex x Version 7.1.3.20000-2 œ Copyright - Cisco System, Inc. 2006-2009 œ \*\* No CM image found on the hard drive œ œ Please enter one of the following options:  $\star$  $**$  $***$ [W]:[w] Windows pre-installation setup. IFIIIfI Check and correct disk file systems.  $\cdots$ [U] [[v] Uerify the disk partitioning layout.  $\star$ [Q] : [q] Quit this recovery disk program. \*\*\* 

<span id="page-46-0"></span>**Figura 41 instalación Call Manager** 

Seleccionamos la opción F y respondemos si a la pregunta subsecuente, con esto estaremos checando y corrigiendo los archivos del sistema automáticamente.

Al finalizar seleccionamos Q para salir del sistema de recuperación, retiramos el CD y esperamos a que inicie el equipo, con estos pasos es sistema deberá de responder de manera normal, al iniciar de nuevo el equipo se presenta la siguiente pantalla, ver figura 42:

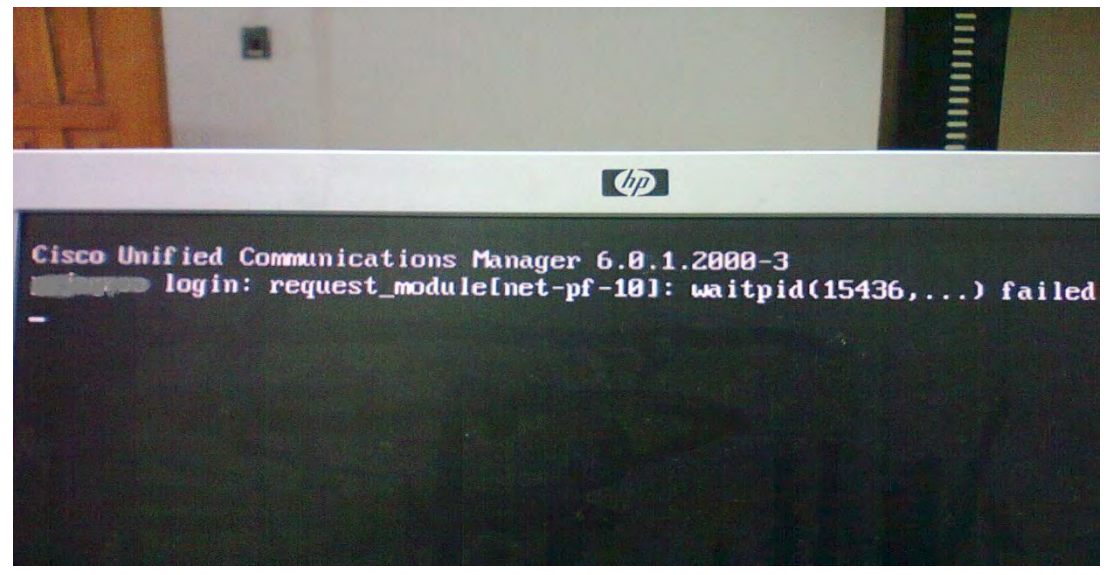

**Figura 42 falla de instalación Call Manager**

Esto nos indica no se pudo recuperar el sistema y es necesario realizar una instalación limpia del cisco CallManager, esperando que no se tenga averiado sectores en el disco.

Antes de iniciar la instalación se debe de configurar los siguientes aspectos que son carácter importante:

Nombre: *Cisco12345* 

Usuario: *cisco* 

Password: *cisco* 

Direccion IP: *10.252.0.2 (esta dirección debe ser fija)* 

Al concluir la instalación se ingresa al equipo desde un explorador web indicando la dirección ip configurada con anterioridad con el equipo y parece la siguiente imagen, ver figura 43:

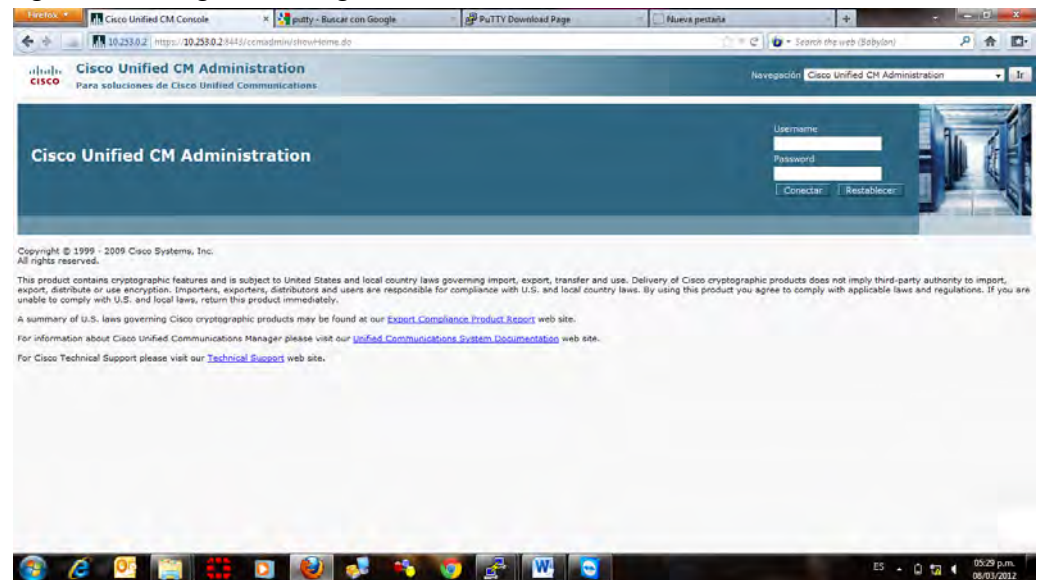

**Figura 43 pantalla de inicio Call Manager**

Se accede al equipo y se procede a recuperar la base de datos del equipo, se observa que el cliente no cuenta con un respaldo de la base de datos. Al no contar con la base de datos de los equipos se procede a crear la base de datos. Se recopila información de los teléfonos IP y analógicos con los que cuenta el cliente, con ellos se realiza un inventario donde se toma el modelo del equipo, la dirección MAC, el número de serie del equipo, el nombre del usuario asignado a este equipo, el número de extensión.

La creación de la base de datos estuvo a mi cargo, la configuración total se realizó vía remota ya que estas configuraciones se resguardan por la empresa REDUNO de TELMEX.

Para dar de alta los teléfonos IP en el equipo Call Manager se necesita ingresar a la pestaña *Device* en el submenú *phones* aquí es donde se encuentra el directorio de los teléfonos instalados en el equipo, seleccionamos *add device.* 

En la figura 44 se selecciona el modelo del teléfono IP que se desea agregar al Call Manager.

| Firefox<br>Add a New Phone                                                                                                    | x 2 putty - Buscar con Google                                                                                                    | PuTTY Download Page | Nueva pestaña          | $+$                                                                       | <b>Comment</b>                                    |
|----------------------------------------------------------------------------------------------------|----------------------------------------------------------------------------------------------------|---------------------|------------------------|---------------------------------------------------------------------------|---------------------------------------------------|
| ٠                                                                                                    | 10.253.0.2 https://10.253.0.2.8443/ccmadmin/phoneEdit.do                                                                            |                     | 合一                     | C   b = Search the web (Babylon)                                          | ٩<br>合<br>$\mathbb{E}$                            |
| <b>Cisco Unified CM Administration</b><br>abaha<br><b>CISCO</b><br><b>Para soluciones de Cisco Unified Communications</b>                                                                                                    |                                                                                                    |                     | <b>CMAdministrator</b> | Navegación Cisco Unified CM Administration<br><b>Search Documentation</b> | Ir<br>$\overline{\phantom{a}}$<br>About<br>Logout |
|                                                                                                    | System v Call Routing v Media Resources v Advanced Features v Device v Application v User Management v Bulk Administration v Help v |                     |                        |                                                                           |                                                   |
| <b>Add a New Phone</b>                                                                                                    |                                                                                                    |                     |                        | Related Links: Back To Find/List v                                        | Go                                                |
| Next                                                                                                    |                                                                                                    |                     |                        |                                                                           |                                                   |
| -Status<br>(i) Status: Ready                                                                                                    |                                                                                                    |                     |                        |                                                                           |                                                   |
| r Select the type of phone you would like to create                                                                                                    |                                                                                                    |                     |                        |                                                                           |                                                   |
| Phone Type <sup>*</sup> -- Not Selected --<br>- Not Selected<br>CTI Port<br>Cisco 12 S<br><b>Next</b><br>Cisco 12 SP<br>Cisco 12 SP+<br>Cisco 30 SP+<br>indicat Cisco 30 VIP<br>Cisco 3911<br>Creat Cisco 3951<br>Cisco 6901<br><b>Cisco 6911</b><br><b>Cisco 6921</b><br><b>Cisco 6941</b><br>Cisco 6961<br><b>Cisco 7902</b><br><b>Cisco 7905</b><br><b>Cisco 7906</b><br><b>Cisco 7910</b><br>Cisco 7911<br><b>Cisco 7912</b> | $\bullet$<br>$\lambda$<br>to enable template-based phone creation.                                                                  |                     |                        |                                                                           |                                                   |
|                                                                                                    |                                                                                                    | $\frac{1}{2}$<br>W  |                        | $ES - B R$                                                                | 03:52 p.m.<br>08/03/2012                          |

**Figura 44 agregar teléfonos**

Una vez selecionado el modelo aparecera una pantalla donde colocaremos la direccion MAC del equipo.

Terminado esto en la pantalla de *device – phone* aparecera nuestro equipo lo seleccionamos, posteriormente llanamos los datos que aparecen acontinuacion, ver figura 45:

| <b>Firefox</b><br><b>Ph Phone Configuration</b>                                                              | x 2 putty - Buscar con Google                                                                                              | PuTTY Download Page                                                               | Nueva pestaña                           | $+$                                                                                         | والمسو                      |
|----------------------------------------------------------------------------------------------------|----------------------------------------------------------------------------------------------------|-----------------------------------------------------------------------------------|-----------------------------------------|---------------------------------------------------------------------------------------------|-----------------------------|
|                                                                                                    | 182510.2 https://10.253.0.2/8443/ccmadmin/gendeviceEdit.do?key=6e8a8d3b-3f40-a52d-a85a-c1c20e04a387                        |                                                                                   | $C = C$                                 | Search the web (Babylon)                                                                    | Q<br>$\mathbb{R}$<br>命      |
| <b>Cisco Unified CM Administration</b><br>admito<br>CISCO<br>Para soluciones de Cisco Unified Communications |                                                                                                    |                                                                                   |                                         | Navegación Cisco Unified CM Administration<br><b>CMAdministrator   Search Documentation</b> | Ir<br>▾<br>About<br>Logout  |
| System $\blacktriangledown$                                                                                  | Call Routing > Media Resources > Advanced Features > Device > Application > User Management > Bulk Administration > Help > |                                                                                   |                                         |                                                                                             |                             |
| <b>Phone Configuration</b>                                                                                   |                                                                                                    |                                                                                   |                                         | <b>Related Links: Back to Gateway</b>                                                       | $\overline{\phantom{a}}$ Go |
| Save Solete Copy C Reset & Apply Config C Add New                                                            |                                                                                                    |                                                                                   |                                         |                                                                                             |                             |
| (1) Status: Ready                                                                                            |                                                                                                    |                                                                                   |                                         |                                                                                             |                             |
| <b>Association Information</b><br>Modify Button Items<br>1 ems Line [1] - 34452 in INTERNOS                  | <b>Phone Type:</b><br><b>Product Type:</b><br><b>Analog Phone</b><br><b>Device Protocol: SCCP</b>                          |                                                                                   |                                         |                                                                                             |                             |
|                                                                                                    | -Device Information                                                                                                    |                                                                                   |                                         |                                                                                             |                             |
| ---------- Unassigned Associated Items ----------<br>2 erns Line [2] - Add a new DN                          | Registration<br><b>IP Address</b><br>Oevice is Active                                                                      | Registered with Cisco Unified Communications Manager 10.253.0.2<br>172, 31, 1, 72 |                                         |                                                                                             |                             |
|                                                                                                    | Device is not trusted<br>MAC Address <sup>*</sup>                                                                          | 168DC7C836000                                                                     |                                         |                                                                                             |                             |
|                                                                                                    | Description                                                                                                    | 34452                                                                             |                                         |                                                                                             |                             |
|                                                                                                    | Device Pool*<br>Common Device Configuration                                                                                | <b>DP-REMOTOS</b>                                                                 | - View Details                          |                                                                                             |                             |
|                                                                                                    | Phone Button Template*                                                                                                    | $<$ None $>$                                                                      | view Details                            |                                                                                             |                             |
|                                                                                                    | Common Phone Profile*                                                                                                    | <b>Standard Analog</b><br>Standard Common Phone Profile                           | ٠                                       |                                                                                             |                             |
|                                                                                                    | Calling Search Space                                                                                                    | <b>CSS PSTN PALACIO</b>                                                           | ٠<br>۰                                  |                                                                                             |                             |
|                                                                                                    | <b>AAR Calling Search Space</b>                                                                                            | $\leq$ None $\geq$                                                                | $\blacktriangledown$                    |                                                                                             |                             |
|                                                                                                    | Media Resource Group List                                                                                                  | MRGL-PALACIO-VOZ                                                                  | $\overline{\phantom{a}}$                |                                                                                             |                             |
|                                                                                                    | Location*                                                                                                    | <b>LOC-REMOTOS</b>                                                                | $\cdot$                                 |                                                                                             |                             |
|                                                                                                    | <b>AAR Group</b>                                                                                                    | $<$ None $>$                                                                      | $\blacktriangledown$                    |                                                                                             |                             |
|                                                                                                    | <b>User Locale</b>                                                                                                    | Español, República de Colombia                                                    | $\blacktriangledown$                    |                                                                                             |                             |
|                                                                                                    | Network Locale                                                                                                    | <b>United States</b>                                                              | $\cdot$                                 |                                                                                             |                             |
|                                                                                                    | Device Mobility Mode*                                                                                                    | Activado                                                                          | - View Current Device Mobility Settings |                                                                                             |                             |

**Figura 45 configurar teléfonos**

Descripcion: se describe como identificamos a este equipo

Device pool: indicamos el lugar donde se mantendra la cominicacion de este equipo en este caso se encuantra en "DP-Remotos"; esta configuracion se realizo por parte de los ingenieros de reduno los cuales no proporcionan las configuraciones.

Phone boton template: en esta parte selecionamos que tipo de telefono estamos agregando si es analogico o IP.

Common phone device: esta parte se deja por defecto

Calling Search Space: este espacio se compone de una lista ordenada de rutas las cuales se asocian a los telefonos, en este caso solo se a definido una categoría para los usuarios del establecimiento "CCS-PSTN-palacio".

Location : selecionamos el lugar donde se encuentra el telefono IP

Userlocale: identificamos el idioma de nuestro telefono

Networklocale: este se deja por defecto; no importa que cuante con "united estates" esto no afecta en el idioma del telefono.

Una vez terminado de asignar los prametros al telefono IP es necesario asignarle una extencion esto se raliza de la siguiente manera

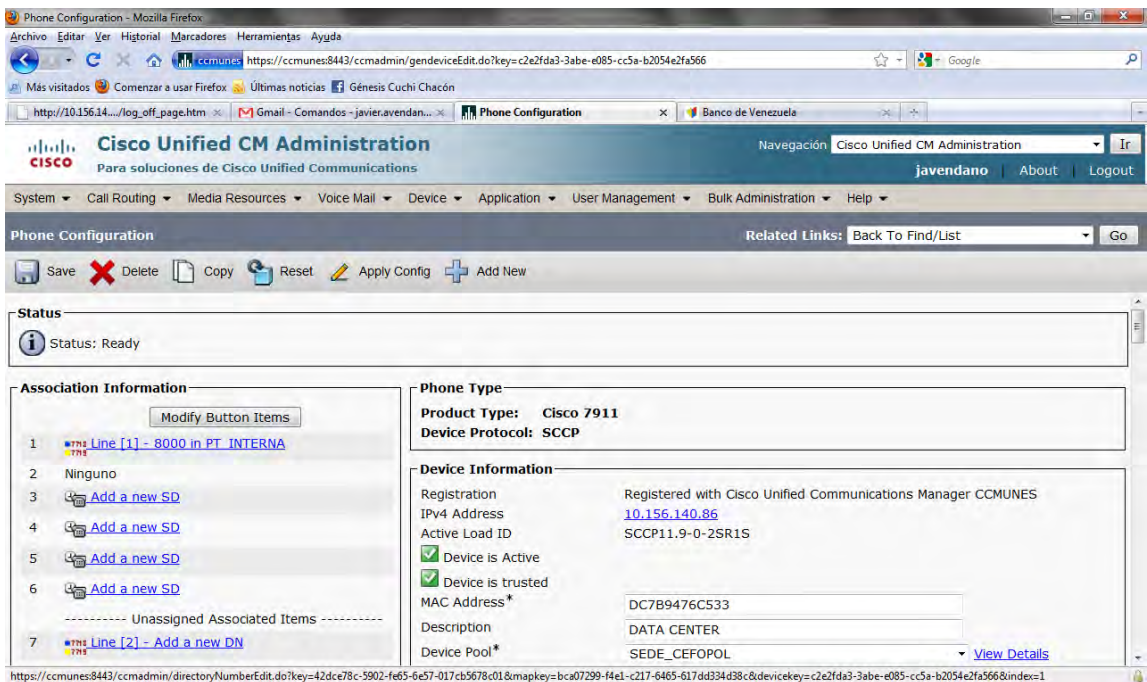

<span id="page-50-0"></span>**Figura 46 asignar extensión** 

En la figura 46 selecionamos la parte donde dice *line* , es aquí donde configuramos la extencion del equipo.

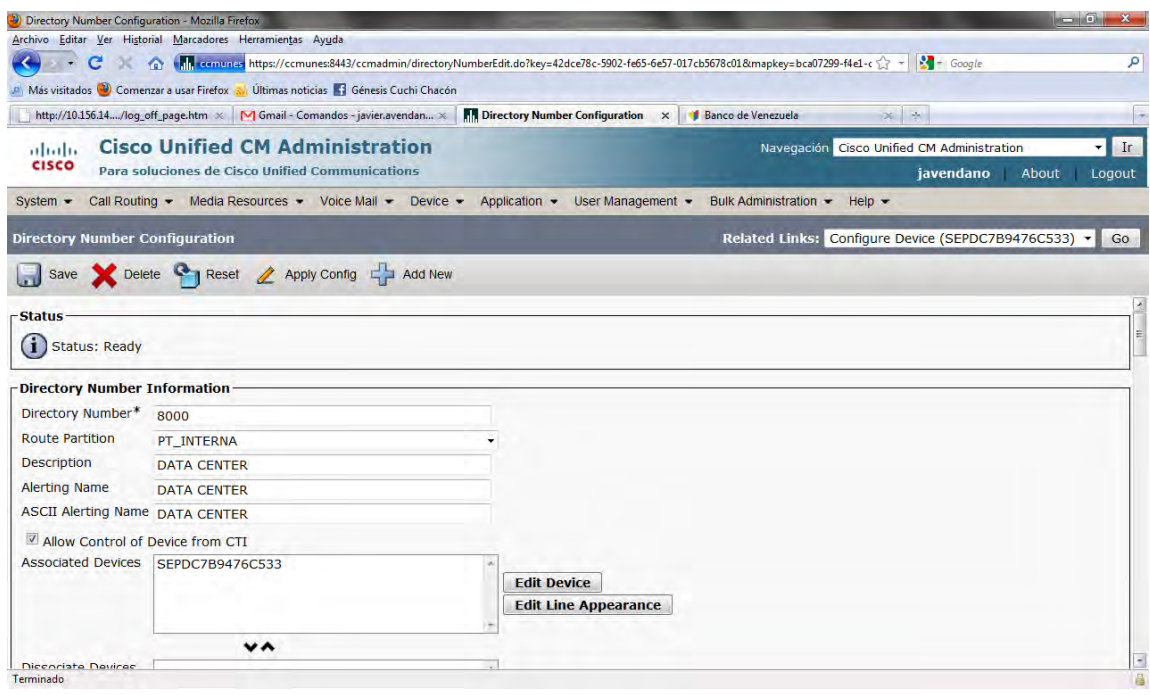

<span id="page-51-0"></span>**Figura 47 configurar extensión** 

*Directory number:* es aquí donde configuramos la extencion que va a tener este equipo dentro de nuestro callmanager

*Route Pattern:* en esta parte elegimos hacia donde estara dirigida la salida de este telefono

*Description:* en esta parte se configura como la descripcion del telefono

*Alerting name:* configuramos el nombre que deseamos que aparesca en el equipo

*Associate device:* en esta parte se asocia nuestra extencion al telefono por medio de la serie.

Terminado de configurar los equipo y las extenciones en el call manager lo que que queda es pasar la informacion a los telefonos ip, dicha informacion se envia de manera automatica al momento de conectar los telefonos a la red. Los modelos de telefono que se configuraron en este sitio fueron, ver figura 48:

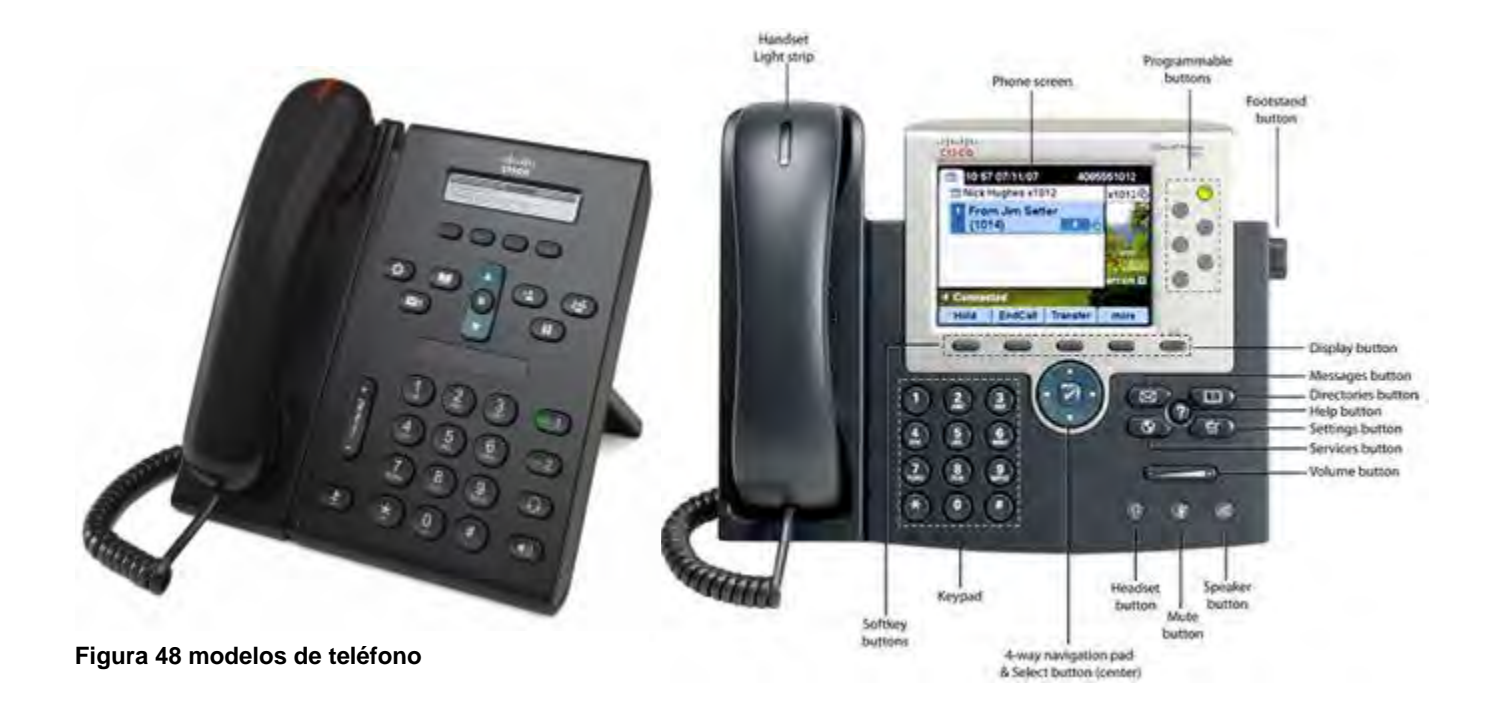

Terminado de realizar la actualización de los teléfonos y la configuración del Call Manager se realizan las pruebas de voz para descartar cualquier error.

## <span id="page-53-0"></span>**Conclusiones**

El área de las tecnologías de la información es inmenso y fascinante; la carrera de Ing. en Redes proporcionó las herramientas necesarias para desarrollarme profesionalmente en la empresa para la cual trabajo actualmente. En particular, han sido útiles las materias de redes que ayudaron a forjar el entendimiento de la tecnología CISCO, la creación de redes , la configuración de equipos routers y swiches y la resolución de problemas en redes WAN y LAN. La materia de Instrumentación Electrónica ayudó al conocimiento y utilización de los dispositivos de medición electrónica. La materia de Linux permitió aprender comandos útiles en la verificación de equipos, como WAE de cisco, CallManager.

Trabajar para una empresa de telecomunicaciones líder en Latinoamérica me ayuda a ejercer todos los conocimientos adquiridos en la vida universitaria además de capacitarme en nuevas tecnologías.

Con el presente trabajo se documentan las problemáticas comunes por las que atraviesa un Ing. de campo, el procedimiento para su solución, todo con la finalidad de tener un manual para futuras referencias.

## <span id="page-54-0"></span>**Bibliografía**

1. **Pearson Education .** *Cisco Systems, Inc. Academia de Networking de Cisco Systems: Guía del Segundo Año. Segunda edición.* Madrid : Pearson Education, 2002. 84-205-3297-5.

2. **Pearson Education.** *Cisco Systems, Inc. Academia de Networking de Cisco Systems: Guia del primer año. Segunda Edicion.* Madrid : Pearson Education, 2002. 84-205-3296-7.

3. **Reid, Allan.** *WAN Technologies CCNA 4 Companion Guide.* Indianapolis : Cisco Press, 2007. 1-58713-172-2.

4. **Enrique Barrientos, Ernesto Ariganello.** *REDES CISCO. CCNP a Fondo. Guía de EStudio para Profesionales.* Mexico : Alfaomega, 2010. 978-607-7854- 791.

#### <span id="page-55-0"></span>**Glosario**

**Corriente Eléctrica:** es el flujo de cargas que se crea cuando se mueven los electrones.

**Corriente Alterna (AC):** es uno de los modos en los que puede fluir la corriente, esta varía con el tiempo, cambiando su polaridad o su dirección. El voltaje de la corriente alterna es positivo en un terminal y negativo en el otro.

**Corriente Continua (DC):** es la corriente que siempre fluye en una sola dirección y su voltaje tiene la misma polaridad.

**Tierra Física:** es un punto de referencia o nivel de 0 voltios cuando se hacen mediciones eléctricas.

**Sobretensión:** es un aumento del 110% sobre el voltaje normal que distribuye la línea eléctrica. Este tipo de alteraciones es la responsable de los daños a los equipos informáticos y esto se debe a que la mayoría del material eléctrico de las computadoras que trabajan a 120 V no se fabrica para soportar más de 132v durante cierto tiempo.

**Picos:** Es un impulso que produce una sobrecarga de voltaje en la línea eléctrica, suelen durar entre 0.5 y 100 microsegundos. Cuando hay un pico significa que la línea eléctrica ha recibido momentáneamente un poderoso golpe de al menos 240 v en la línea eléctrica.

**Caída de Voltaje:** ocurre cuando el voltaje cae por debajo del 80 % del voltaje normal y dura menos de un segundo.

**IOS:** Son las siglas de *Internetworking Operating System (Sistema Operativo de Interred)* es el sistema operativo de los dispositivos Cisco. El IOS controla todas las funciones del dispositivo por medio de un lenguaje semejante al DOS de Windows.

**TELDAT:** Empresa de comunicaciones Española

**VIC-2DID:** Interfaz de voz

**PVDM-8:** Módulos de voz